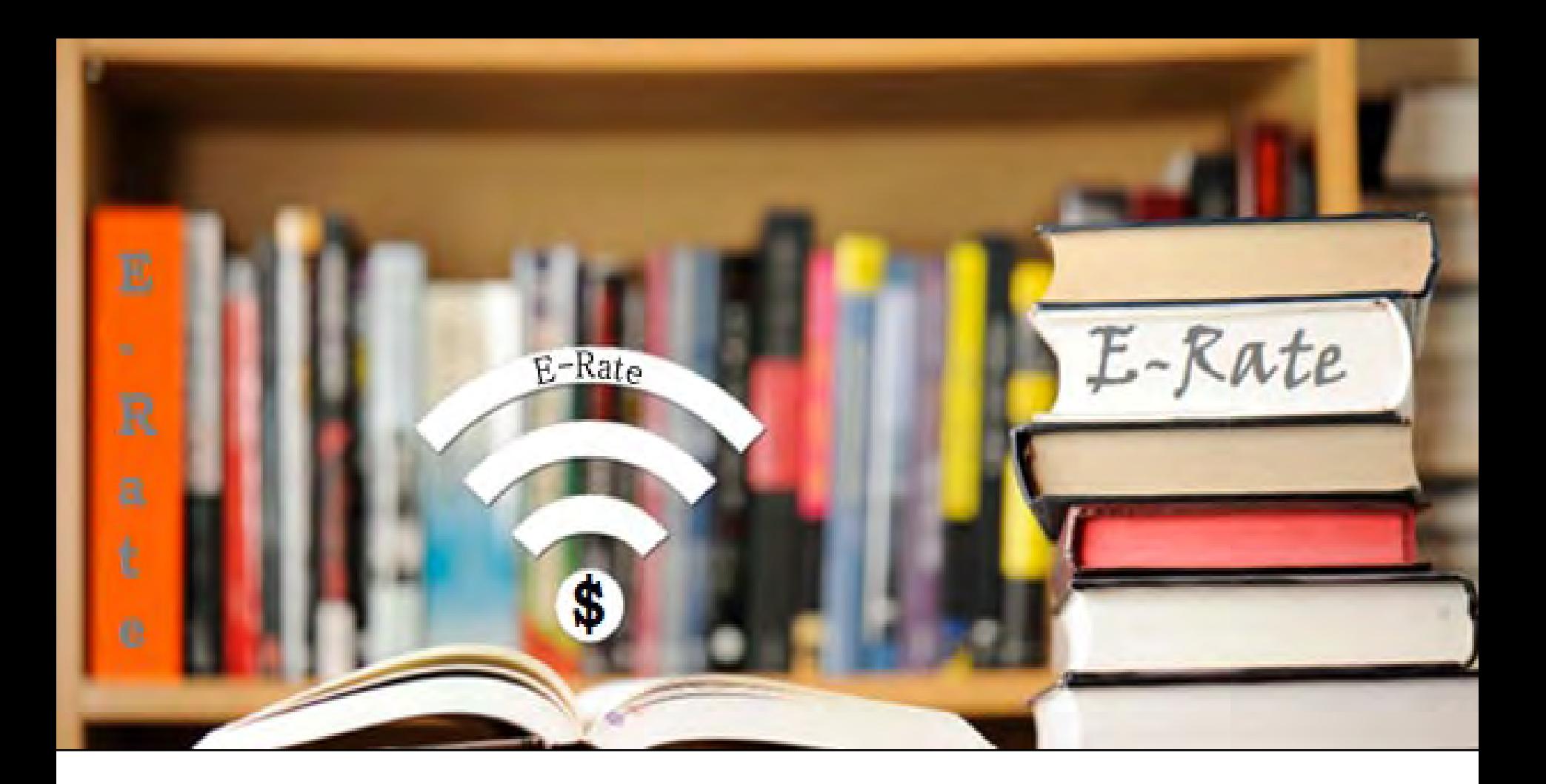

# **FY2024 Form 470 Workshop - Libraries**

Lorrie Germann, State E-Rate Coordinator MCNE, CCNA, IT Project+, Security+, Network+, A+

# **The Purpose of the The Form 470**: **Form 470**

- Announces a school's intent to participate in the E-Rate program and lists the services desired:
	- **Category 1**
		- Internet Access/Transport
	- **Category 2**
		- Internal Connections
		- Managed Internal Broadband Service
		- Basic Maintenance
- Acts as an RFP
- Begins the mandatory 28-day competitive bidding process
- If a service is not listed on a Form 470, you cannot request it on a Form 471 (or it won't be funded)  $\frac{1}{2}$

# **Form 470**

- You must apply for E-Rate funding each year
- The only time you **don't** need to file a Form 470 is in the second (or later) year of a multi-year contract which was established in a previous year's Form 470.

**Note: This applies only to the services you are receiving in a multi-year contract.** 

You must still file a 470 for everything else!

#### **Starting the Form 470**

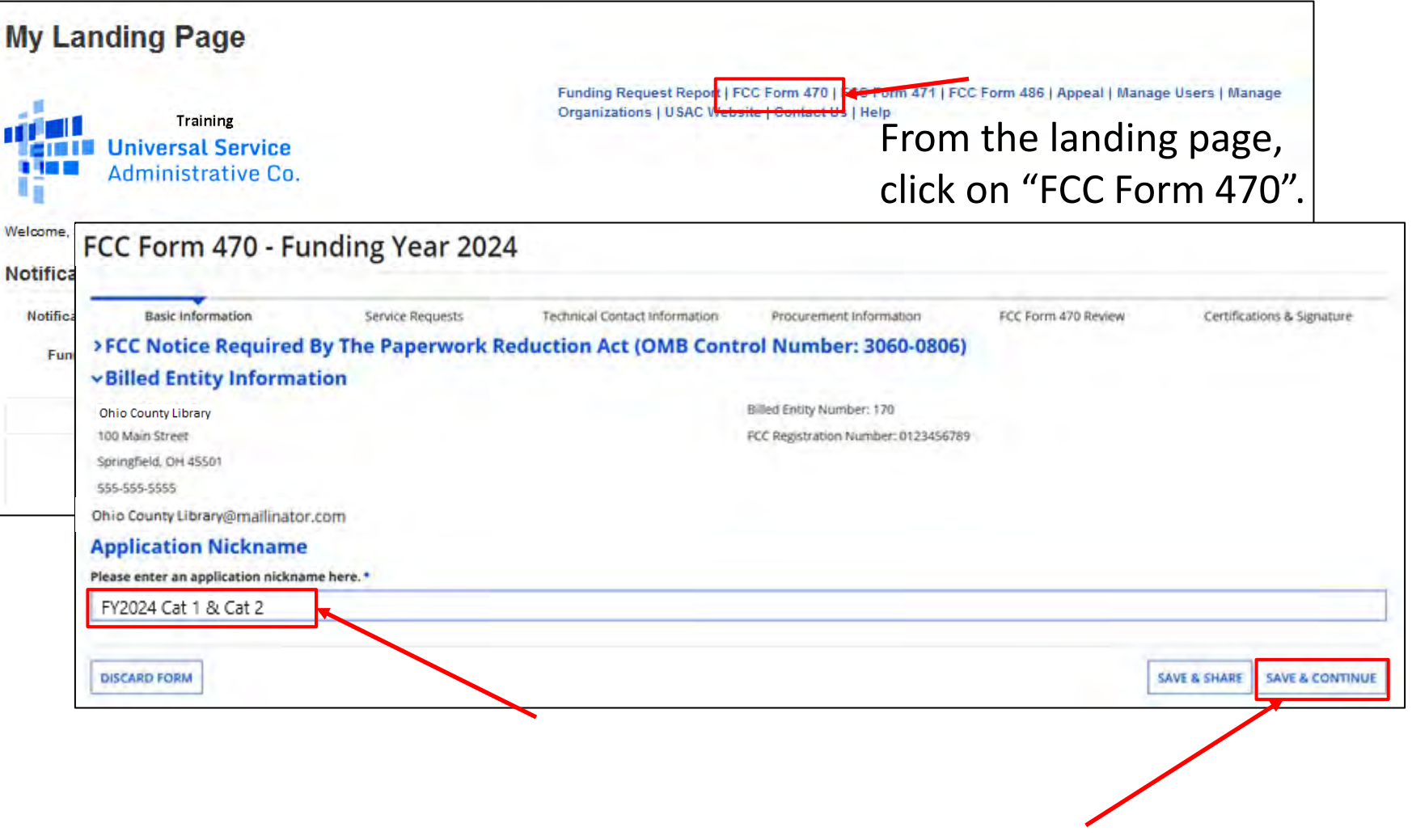

Enter Nickname (user defined) and click on "Save and Continue"

#### **Completing the Form 470**

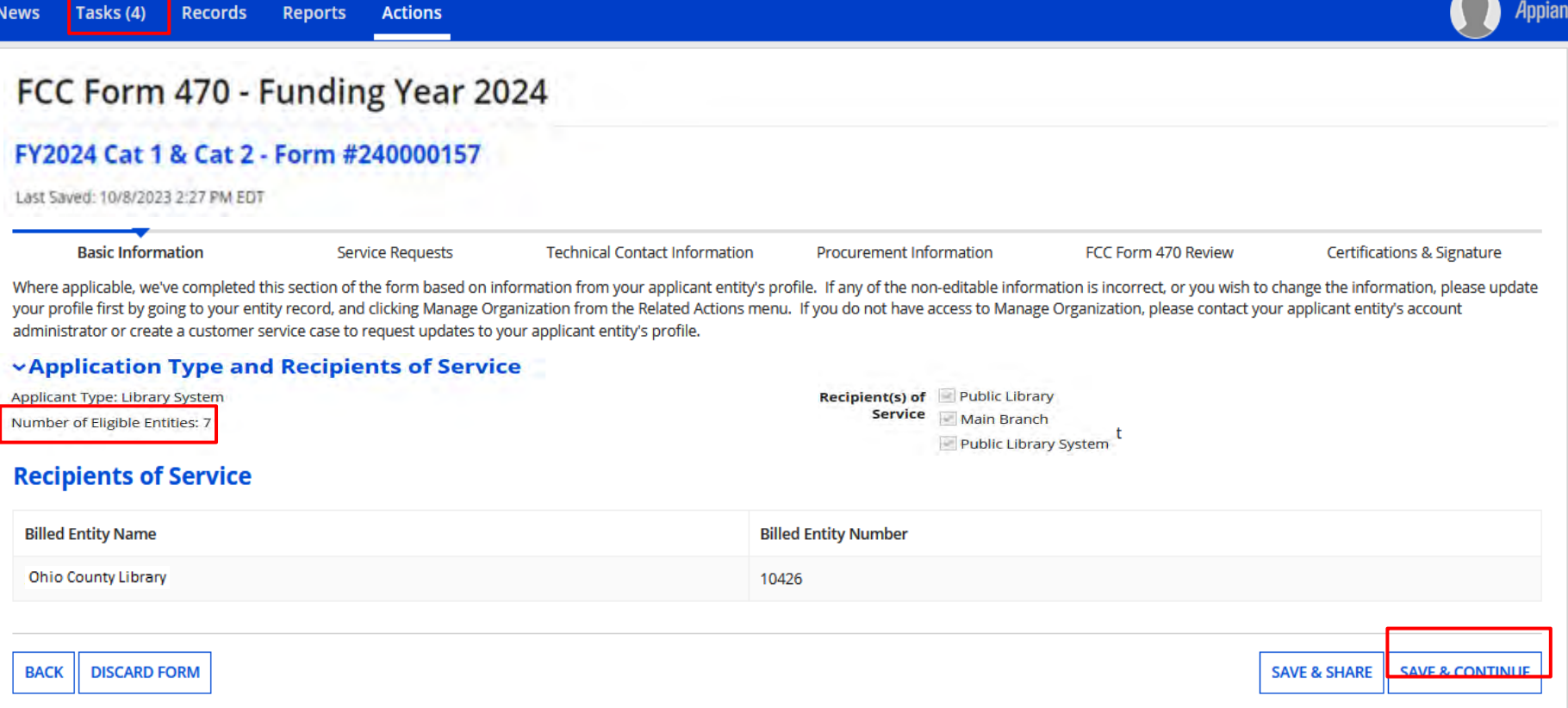

Once you save the application, the "Task" is indicated on the main menu bar.

Verify the information listed about your entity. If necessary, update your profile.

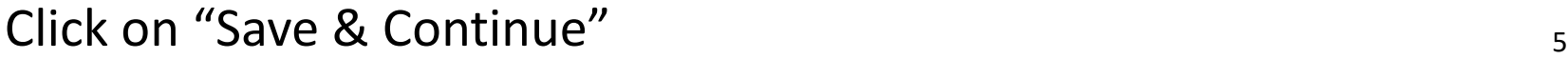

#### **Tasks**

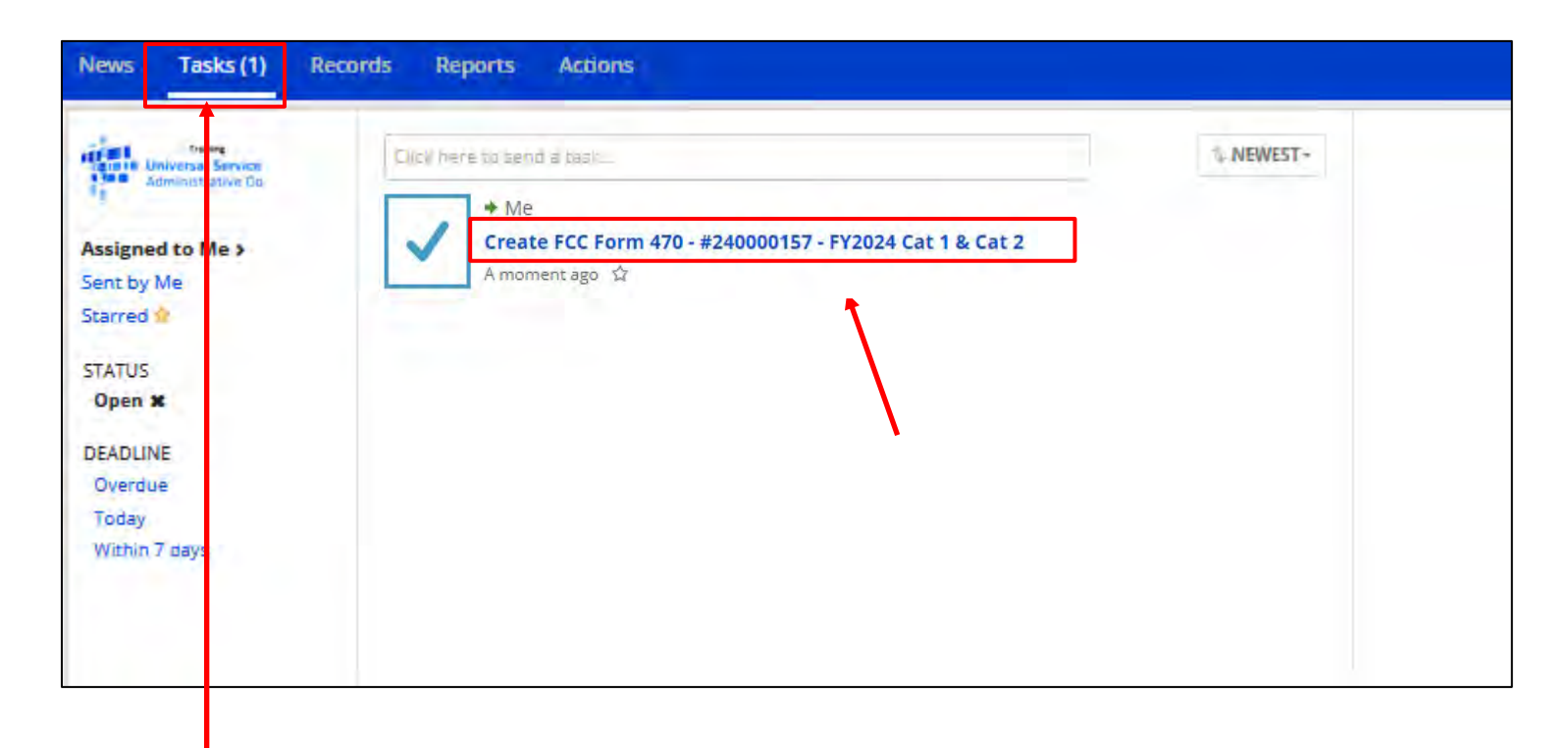

If you start an application, and cannot complete it, go to "Tasks" located on the main menu bar, and click on form to complete.

**Note**: It will say "Create" instead of "Continue".

## **Contact Information**

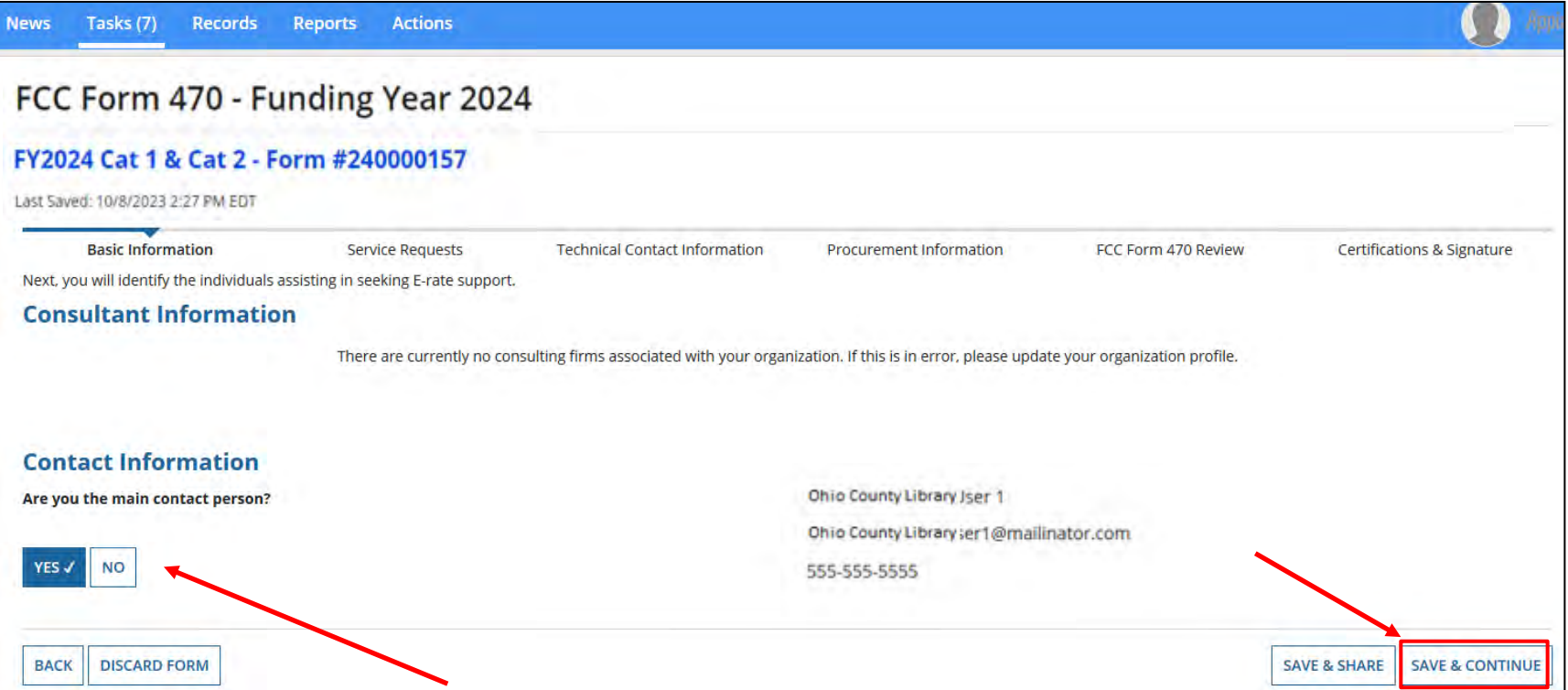

Choose option for contact information. If "Yes", your info will display.

If someone else will be the main contact, choose "No" and provide their information. Keep in mind they must have a portal account.

#### **Choosing Category of Service**

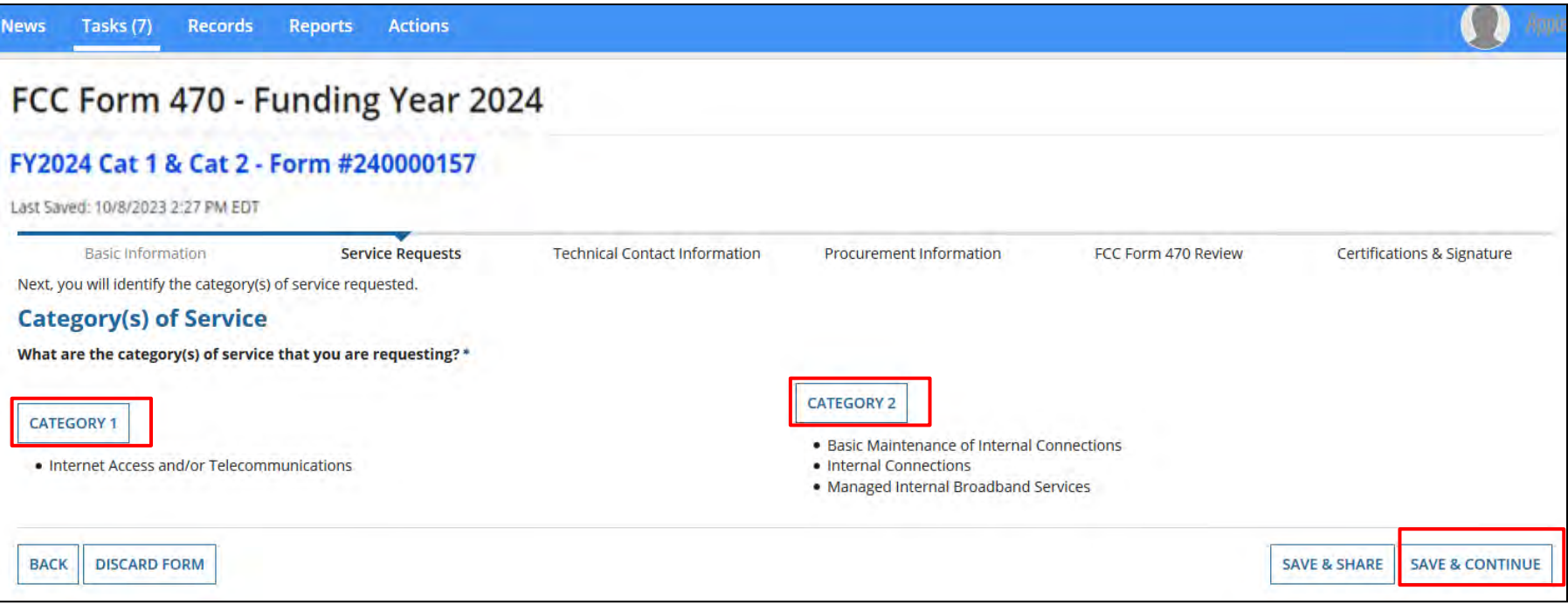

Choose the "Category of Service" you are seeking.

On the Form 470, you can list services from both Category One and Category Two on the same application.

#### **Adding An RFP**

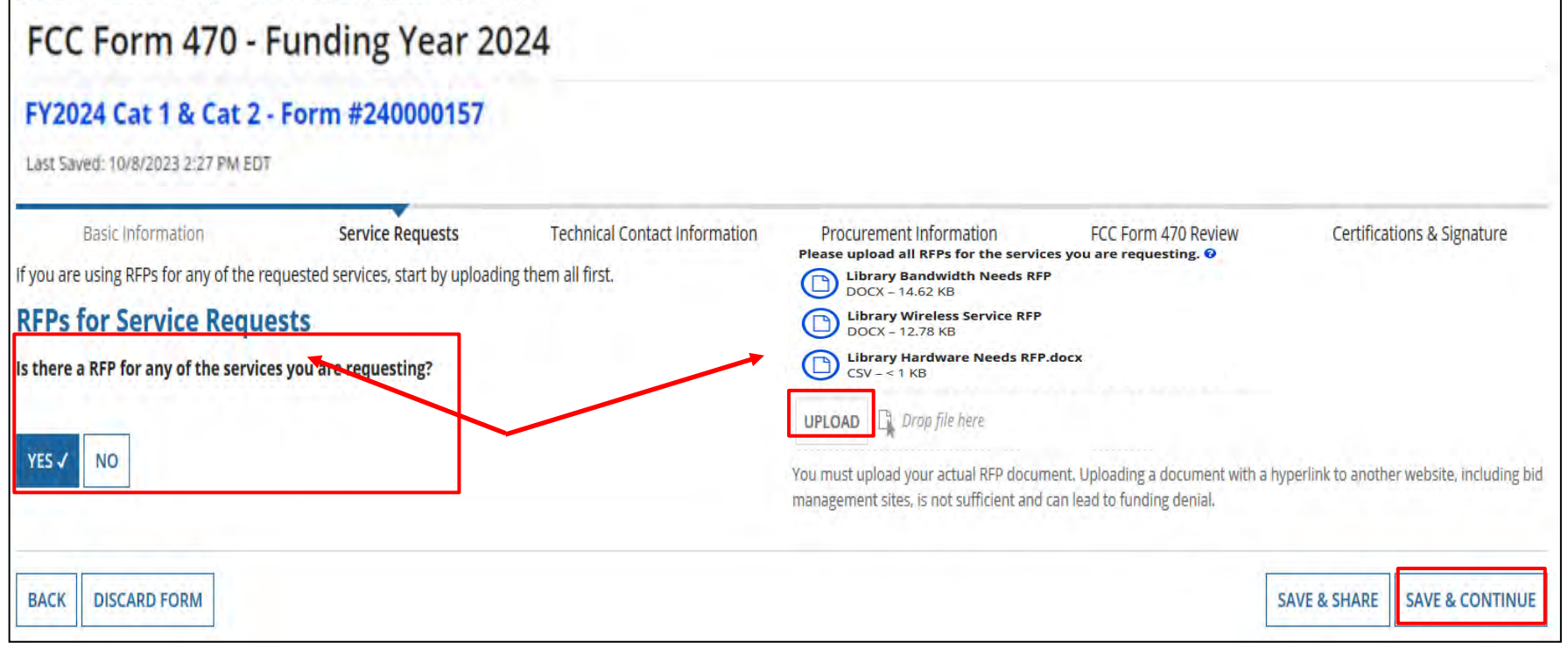

If you have an RFP for any of the services that will be included on the Form 470, click on "Yes". This could be as simple as a spreadsheet with a list of sites and addresses, or a list of hardware and quantities.

You will then see the "Upload" option to attach the RFP file.

You can add multiple documents, if necessary, for both Category 1 & 2.

#### **Cat 1:**

#### **Simple RFP Examples**

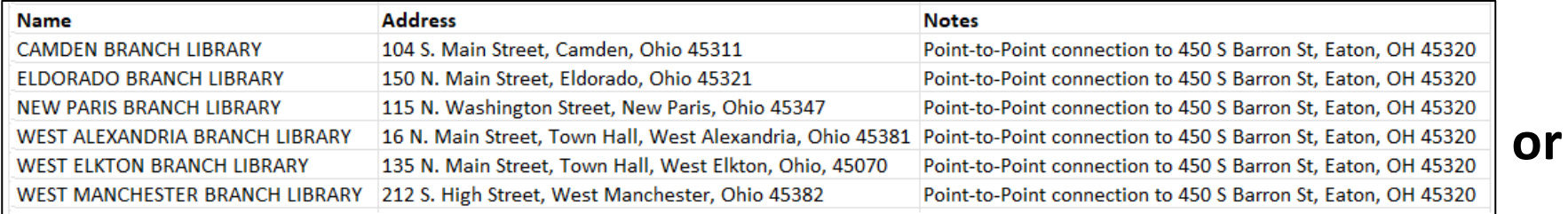

#### **RFP for Wireless Service**

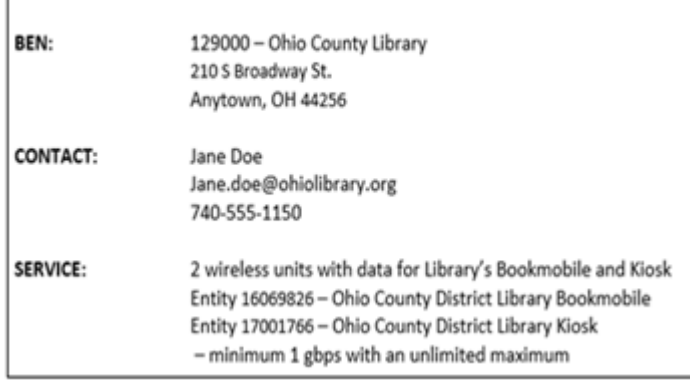

#### **Cat 2:**

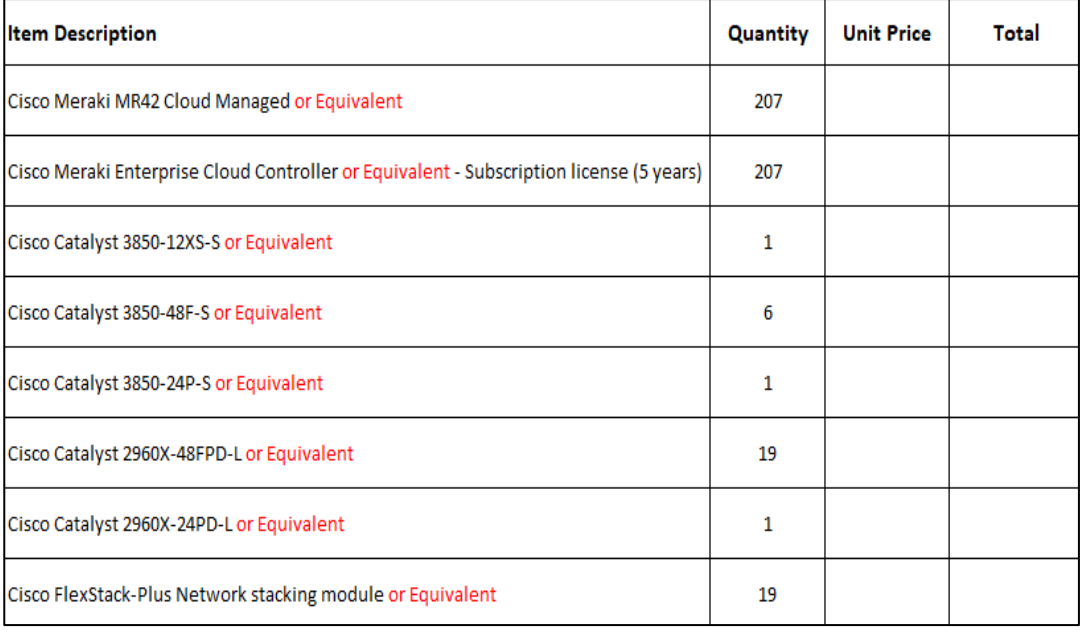

#### <sup>10</sup> **Don't forget to add the "or equivalent"!**

#### **Choose RFP**

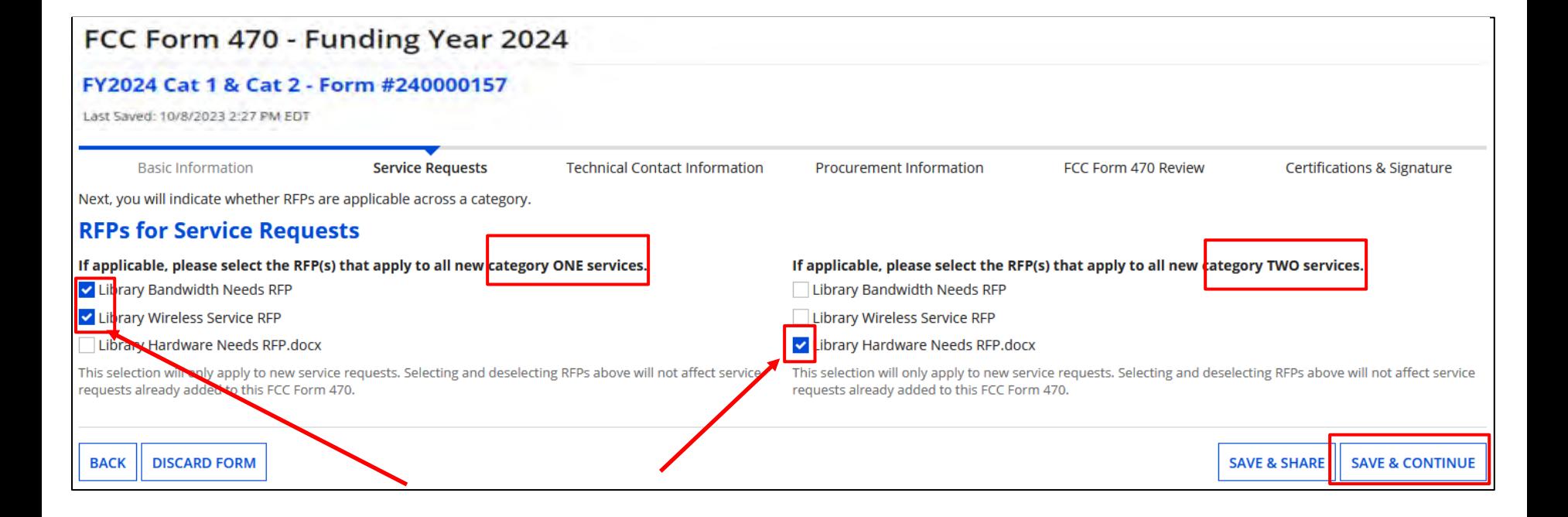

If applicable, select the RFPs that apply to all new Category 1 or Category 2 services.

If you answered "No" previously to RFP's, this screen would not display.  $\mathbb{C}$ Click on "Save & Continue"

#### **Adding Service Request**

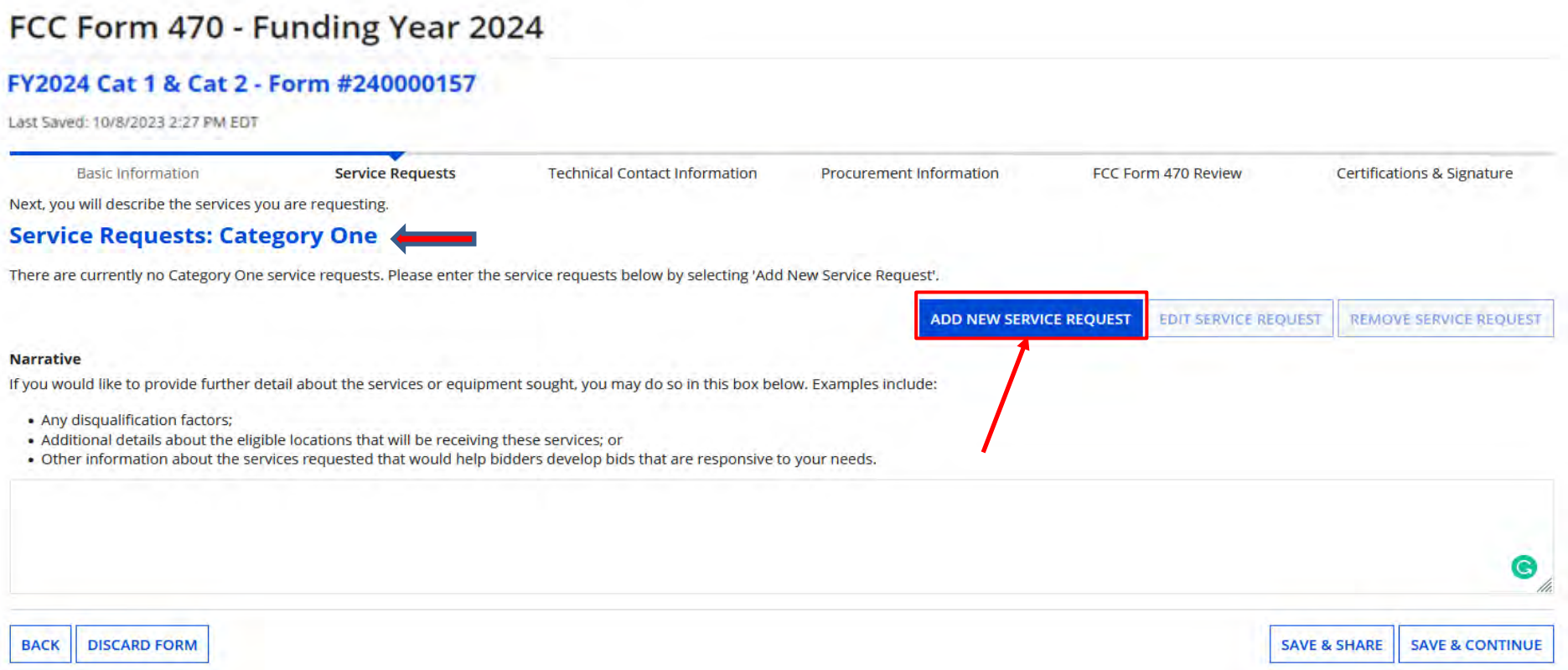

Category 1 is displayed first on the page. Click on "Add New Service Request" to add service/s.

You'll explain in the narrative what you're looking for, locations, and disqualification factors. If you uploaded an RFP with the information, you may state "See attached RFP for full details".

#### **Adding New Service Request**

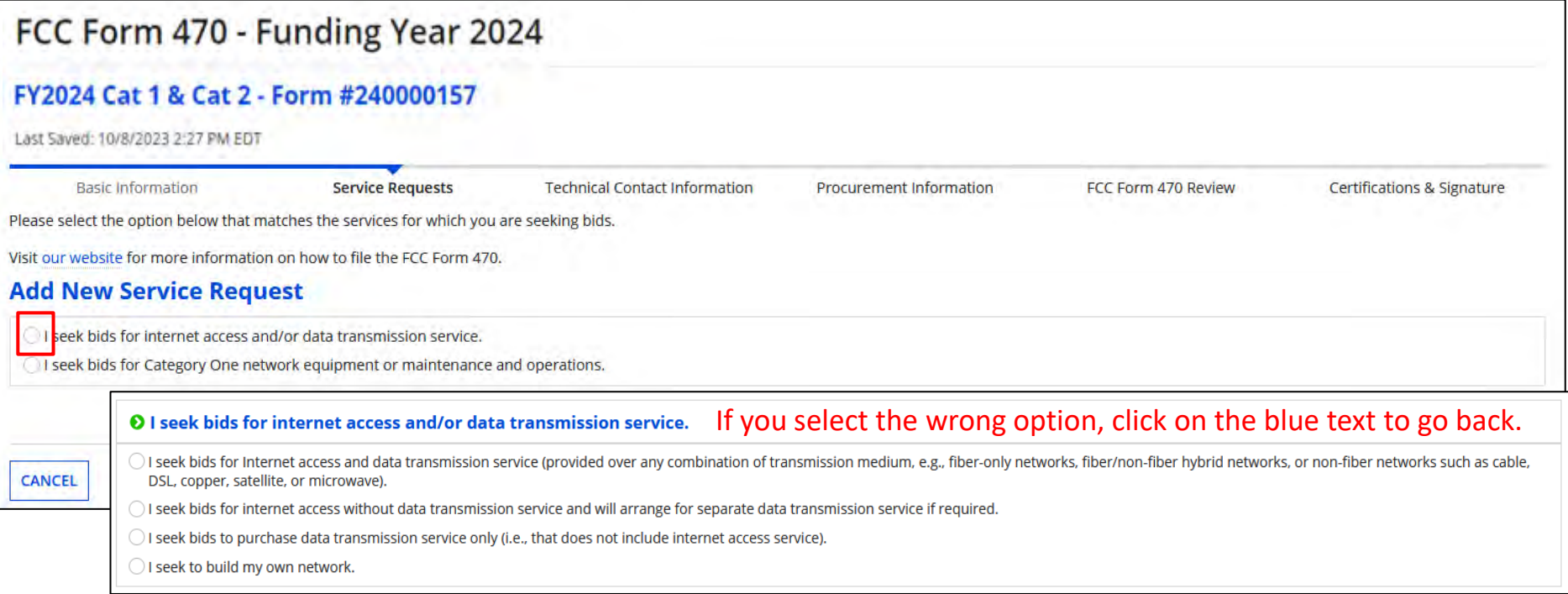

Select the radio button for the service you're requesting. As you select an option that section will collapse, and you will drill down to identify the service further.

Here are the options...

#### **Internet Access and Bandwidth Options**

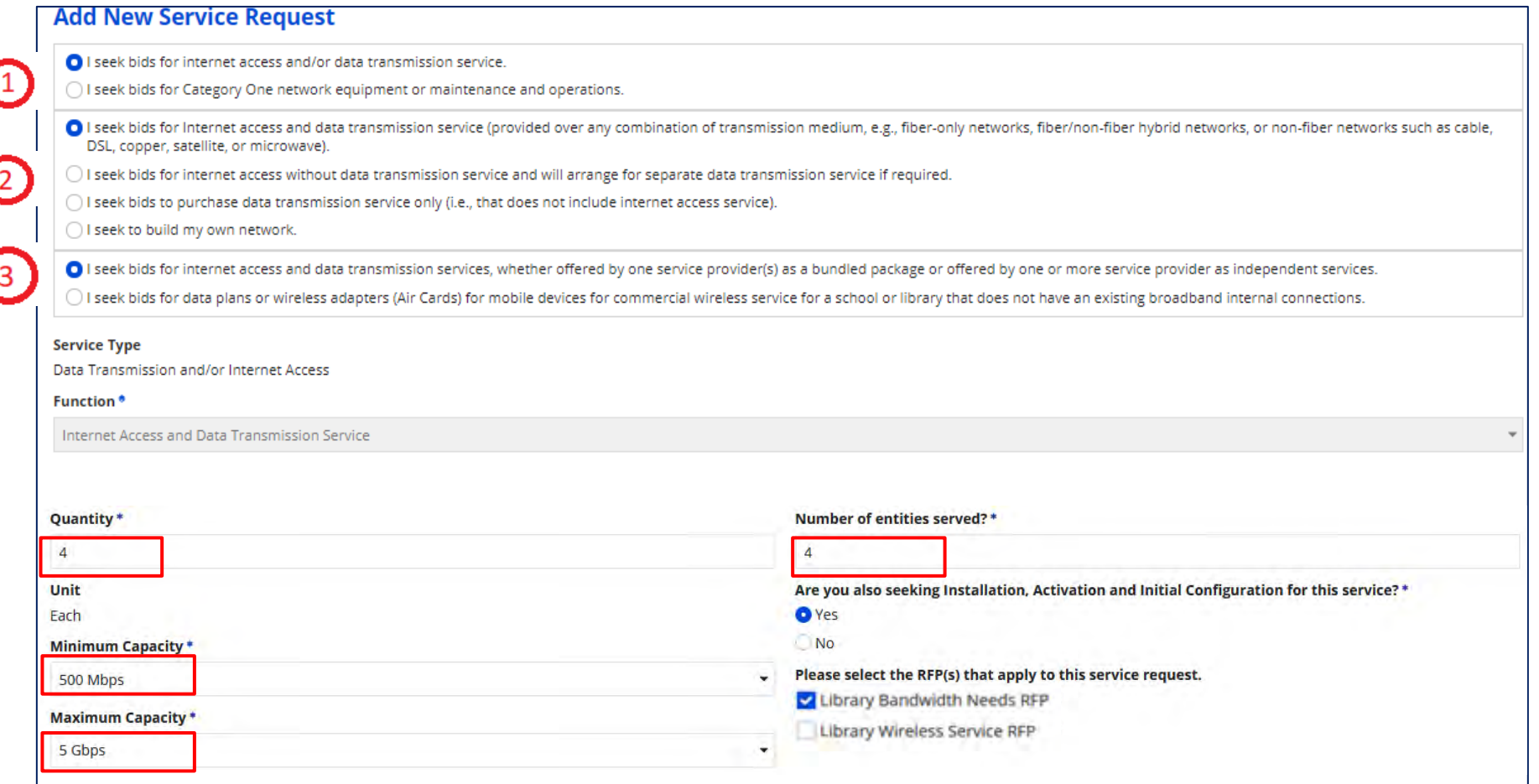

Options for selecting both bandwidth and Internet Access as a bundle. Enter the number of circuits, entities, and minimum & maximum capacity. "Maximum" should include for future growth. Indicate if you want installation. If not sure, just say "Yes". RFP should be checked if added.

#### **Data Plan Options**

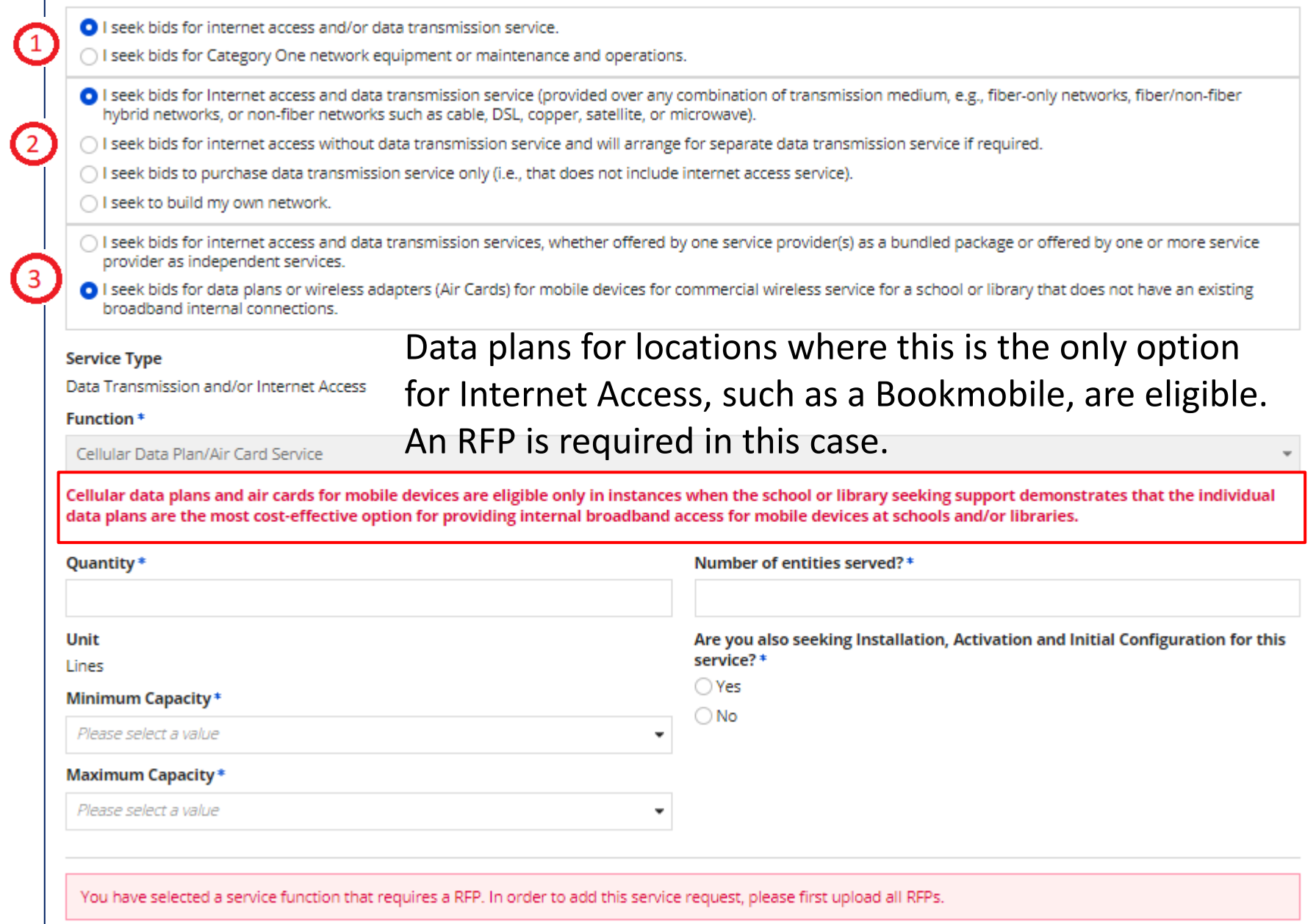

#### **Internet Access Only Options**

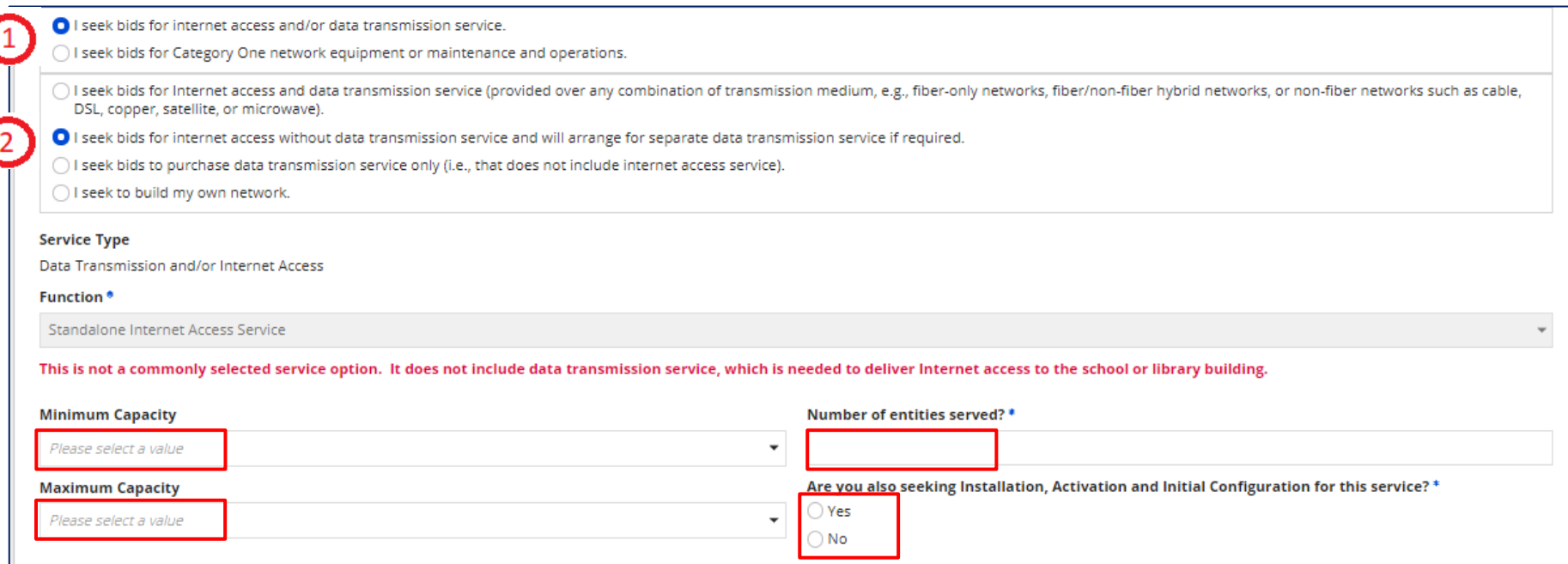

Options for selecting just Internet Access when priced separately, such as when circuits between buildings are owned by the library system. Enter the number of entities and minimum and maximum capacity. Indicate if you want installation. Same applies, if not sure, just say "Yes".

#### **Bandwidth Only Options**

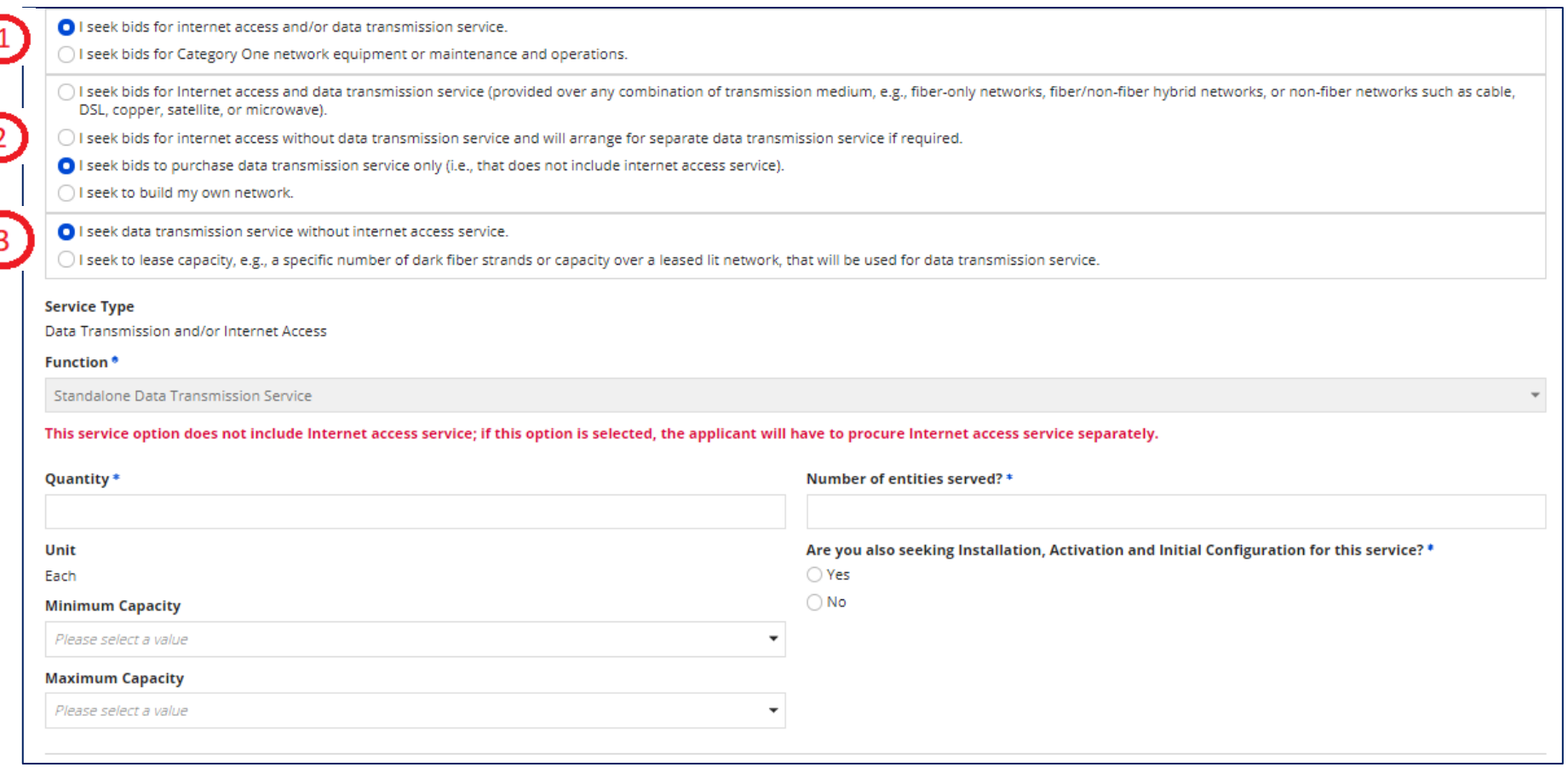

Options for selecting just bandwidth if Internet is provided or priced separately, such as libraries where Internet Access is provided by OPLIN. Enter the number of circuits, entities, and minimum & maximum capacity. "Maximum" should include for future growth. Indicate if you want installation. Same applies, if not sure, just say "Yes".

#### **Dark Fiber Options**

Options if seeking Dark Fiber, where provider owns and maintains the fiber, but you're required to light it.<sup>3</sup> If so, an RFP is required stating capacity, and you must compare Leased Lit Fiber cost. Enter the number of circuits, entities, and minimum &

maximum capacity,

and if seeking

installation.

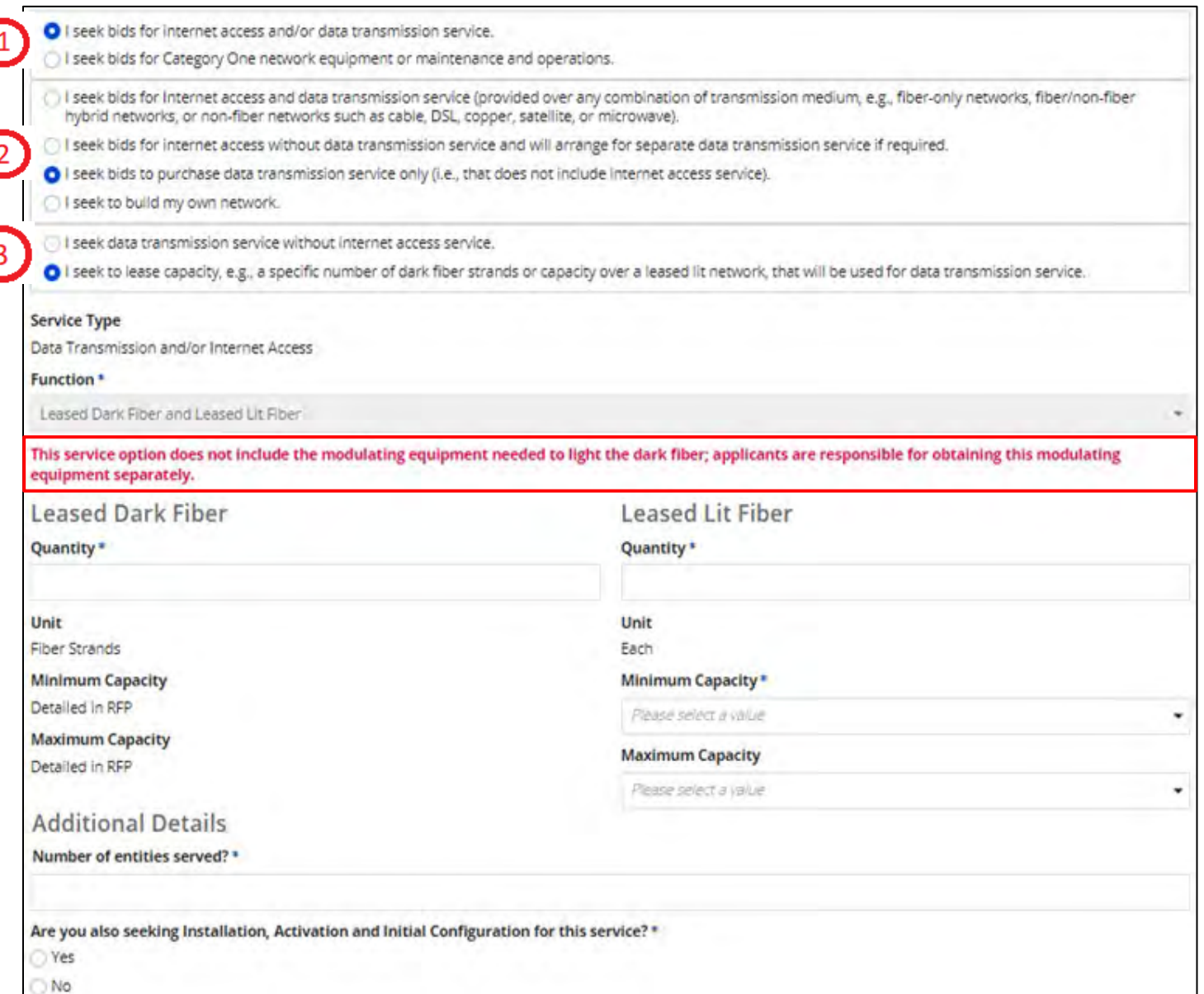

# **Self Provisioned Network Options**<br>Self-Provision is **Self Provisioned Network Options**

when the applicant owns the fiber, lights it, and maintains it.

If seeking, an RFP is required with capacity, and you must compare it to other options such as Leased Lit Fiber, microwave, etc.

Enter the number of circuits, entities, and minimum & maximum capacity

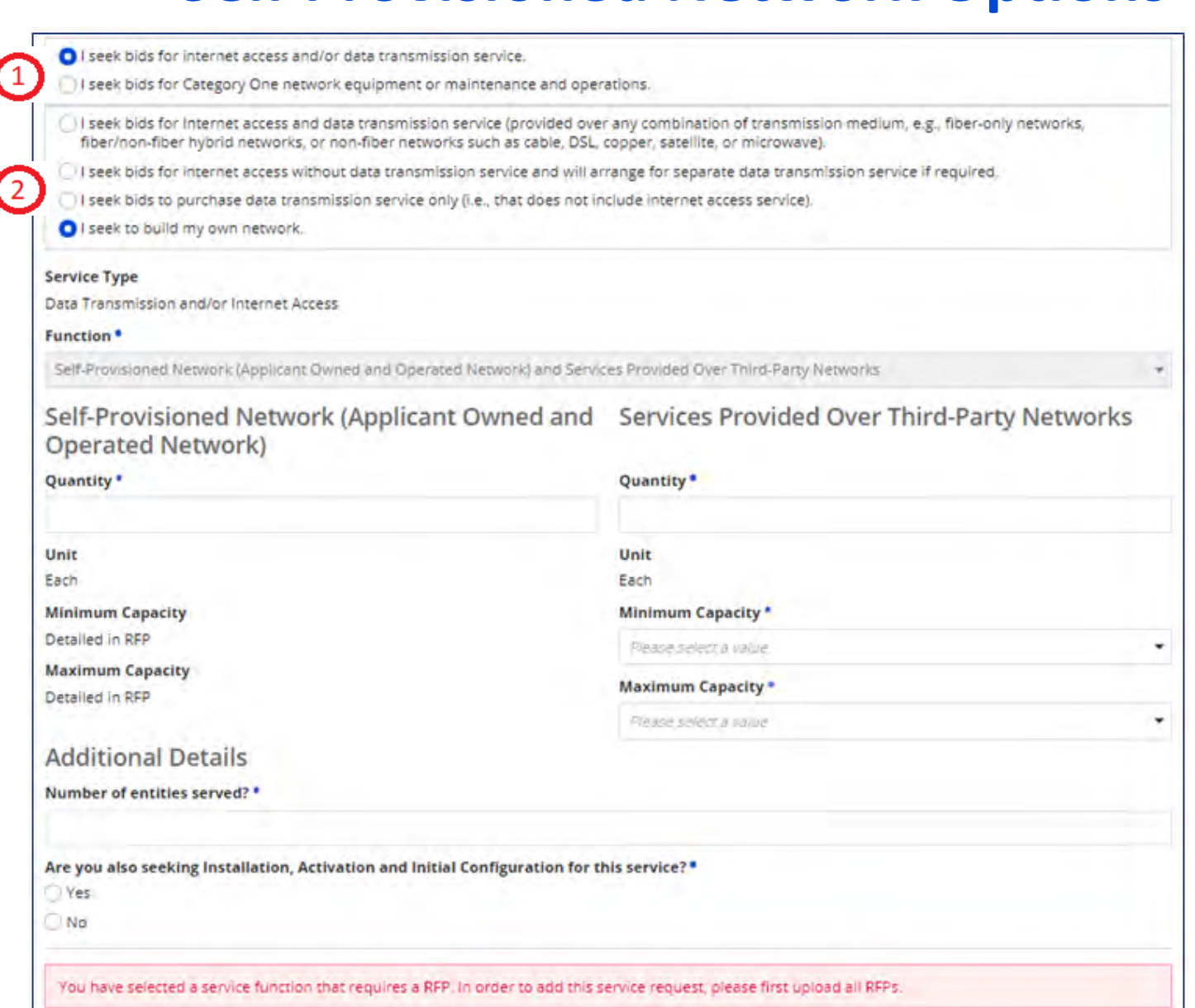

## **Category 1 Network Equipment Options**

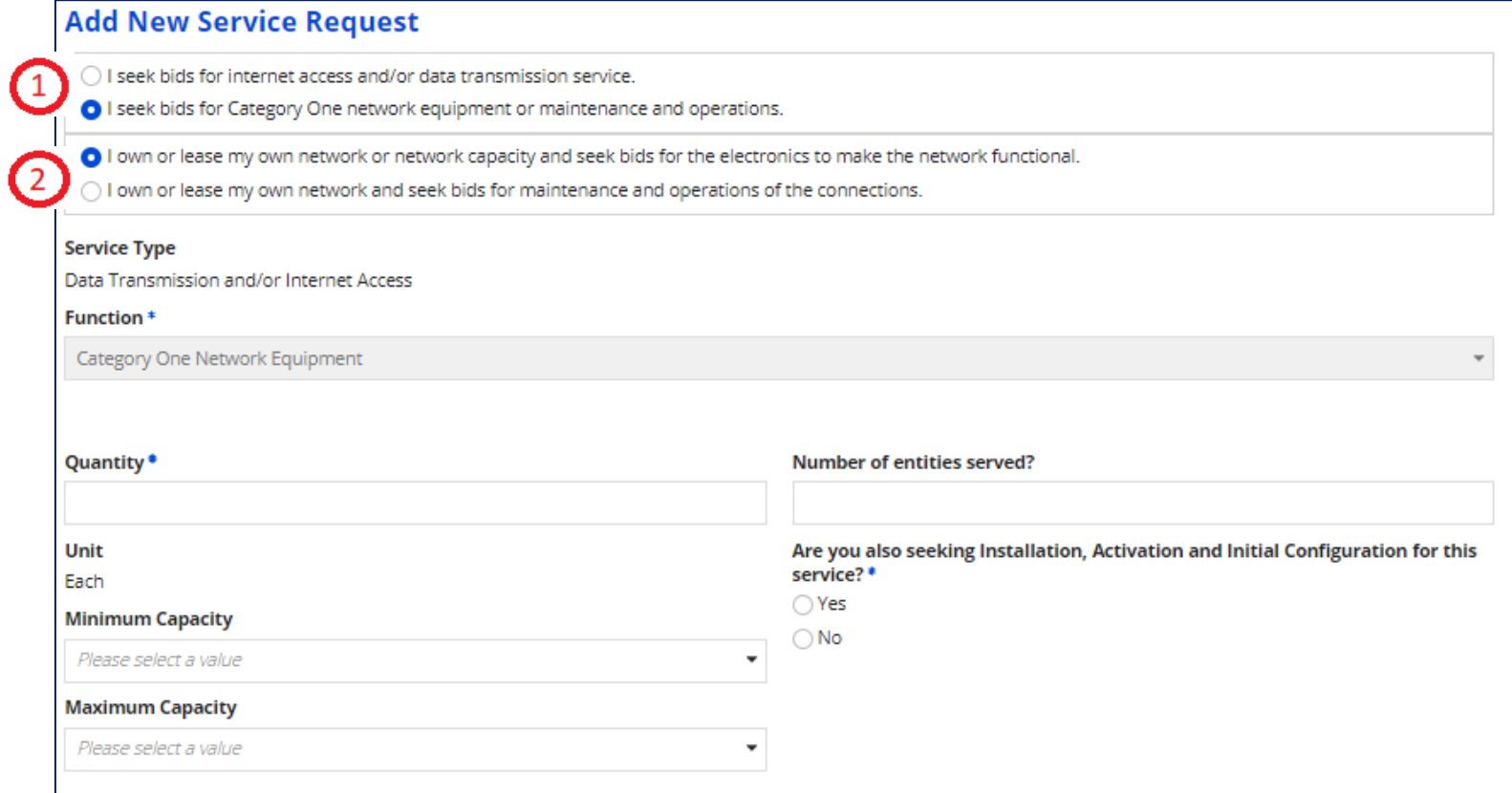

If requesting Dark Fiber or Self-Provision, the electronics to light the fiber can be requested under Category 1. Enter the quantity, number of entities served, and minimum & maximum capacity. Indicate if you want installation. Same applies, if not sure, just say "Yes".

### **Maintenance/Operations Options**

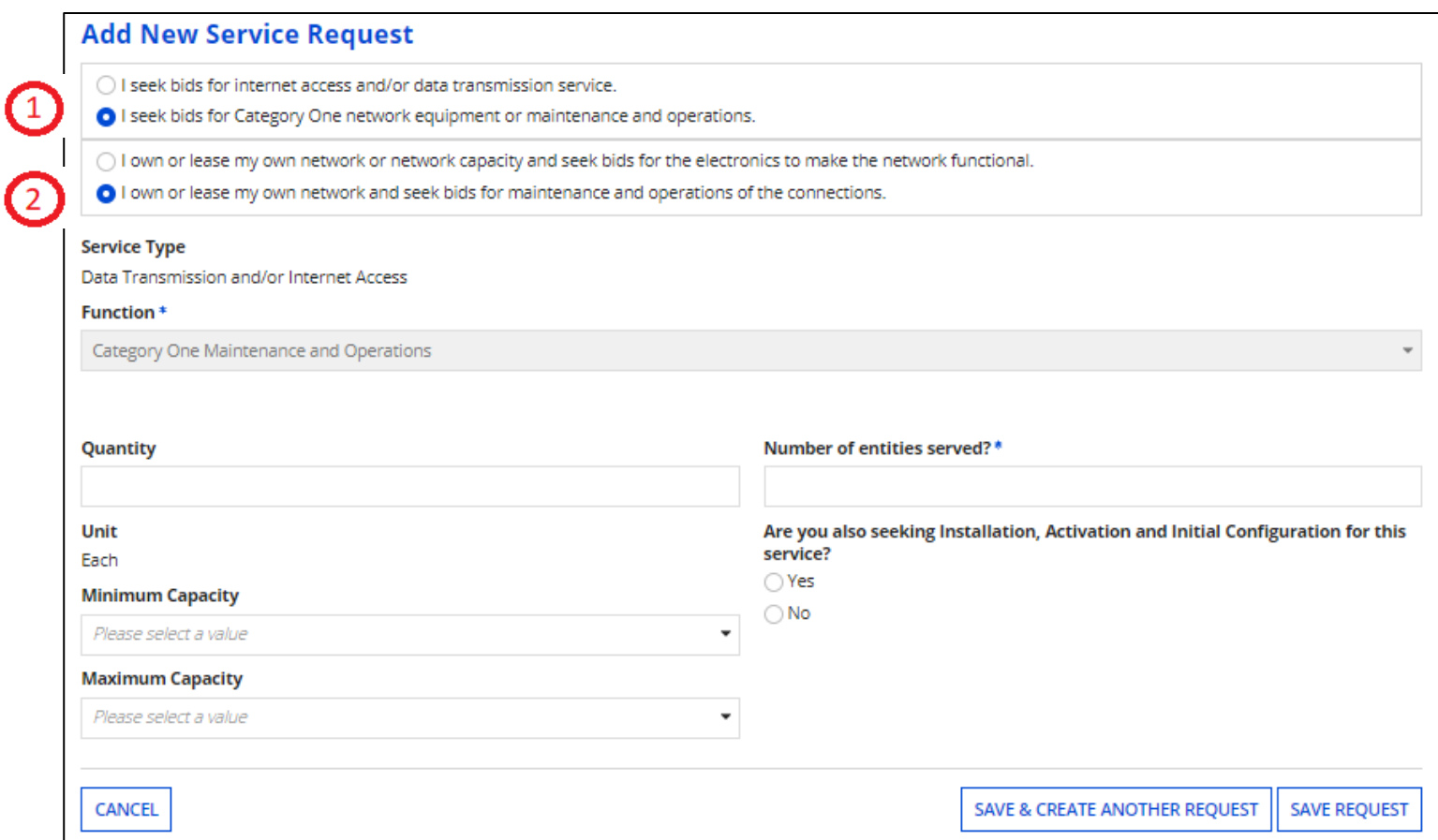

If requesting Maintenance and Operations of existing Dark Fiber or Self-Provision circuits where only M&O will be charged. Enter the quantity, number of entities served, and minimum & maximum capacity. Indicate if you want installation. Same applies, if not sure, just say "Yes".

#### **Internet Access and Bandwidth Request**

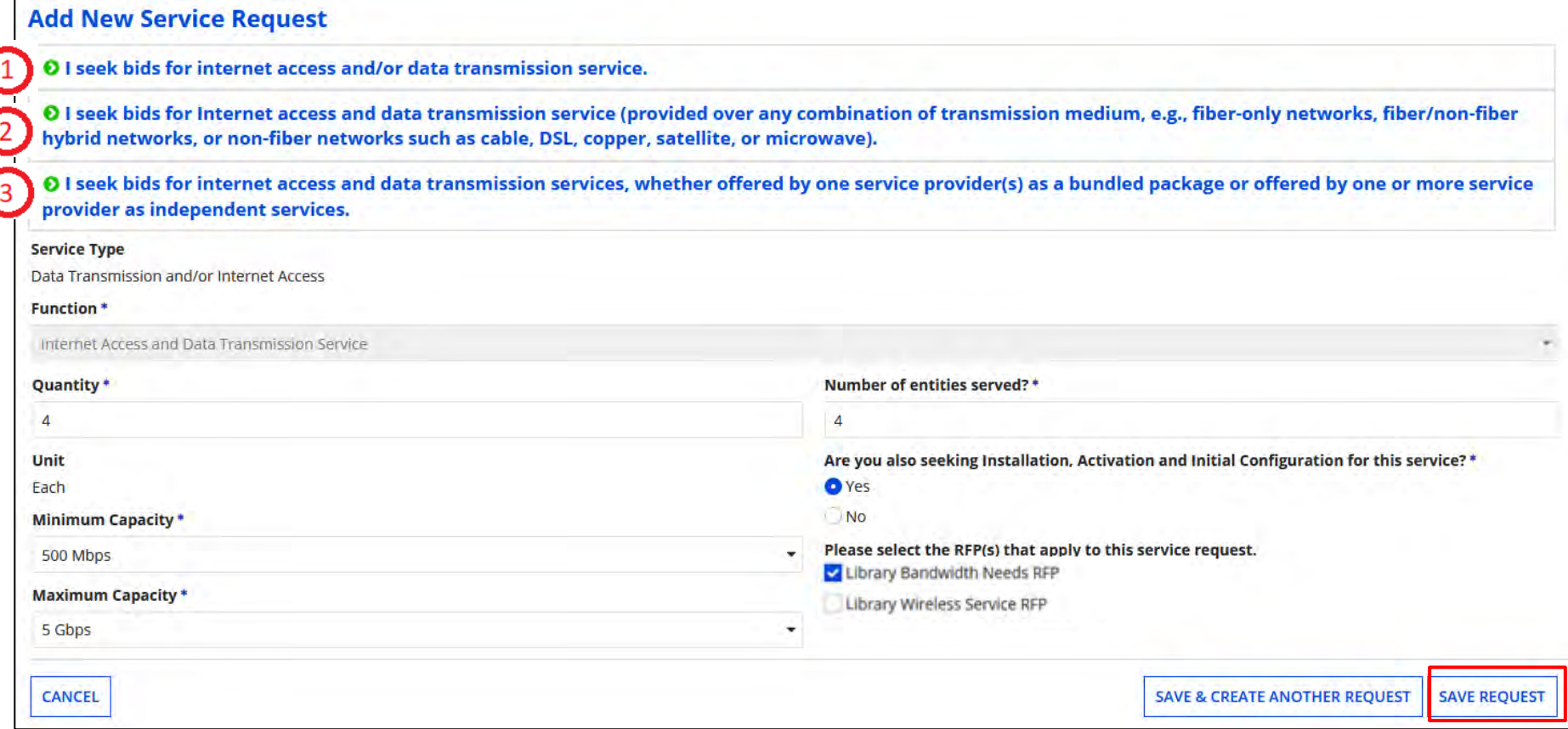

You'll see each of the collapsed options you've chosen along with the quantities and capacity. Click on "Save Request".

If you need to add another request using the **SAME service functions**, you can click on "Save & Create Another Request" and provide quantity, no. of entities, etc., but the collapsed options will be the same.

#### **Adding New Service Request**

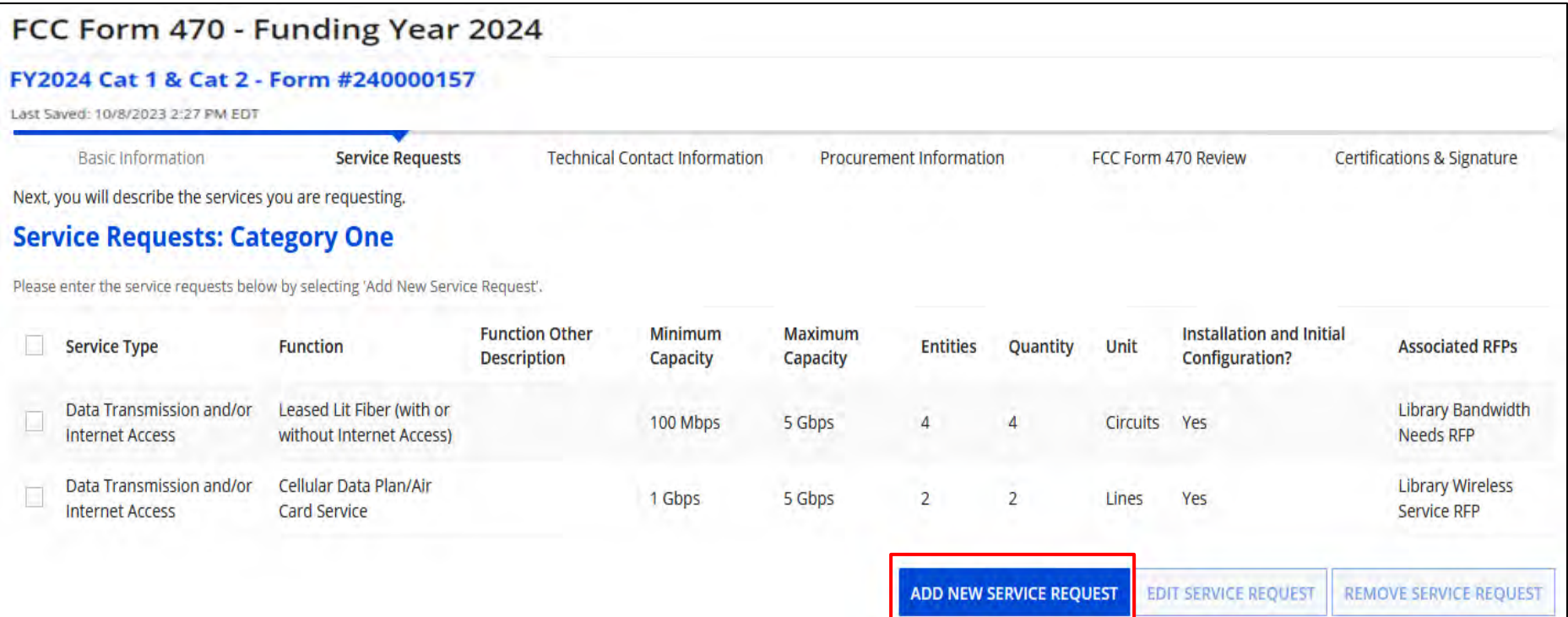

Verify information. If you want to add additional Category 1 services, click on "Add New Service Request". If done, provide information in the Narrative text box.

#### **Narrative & Installment Plans**

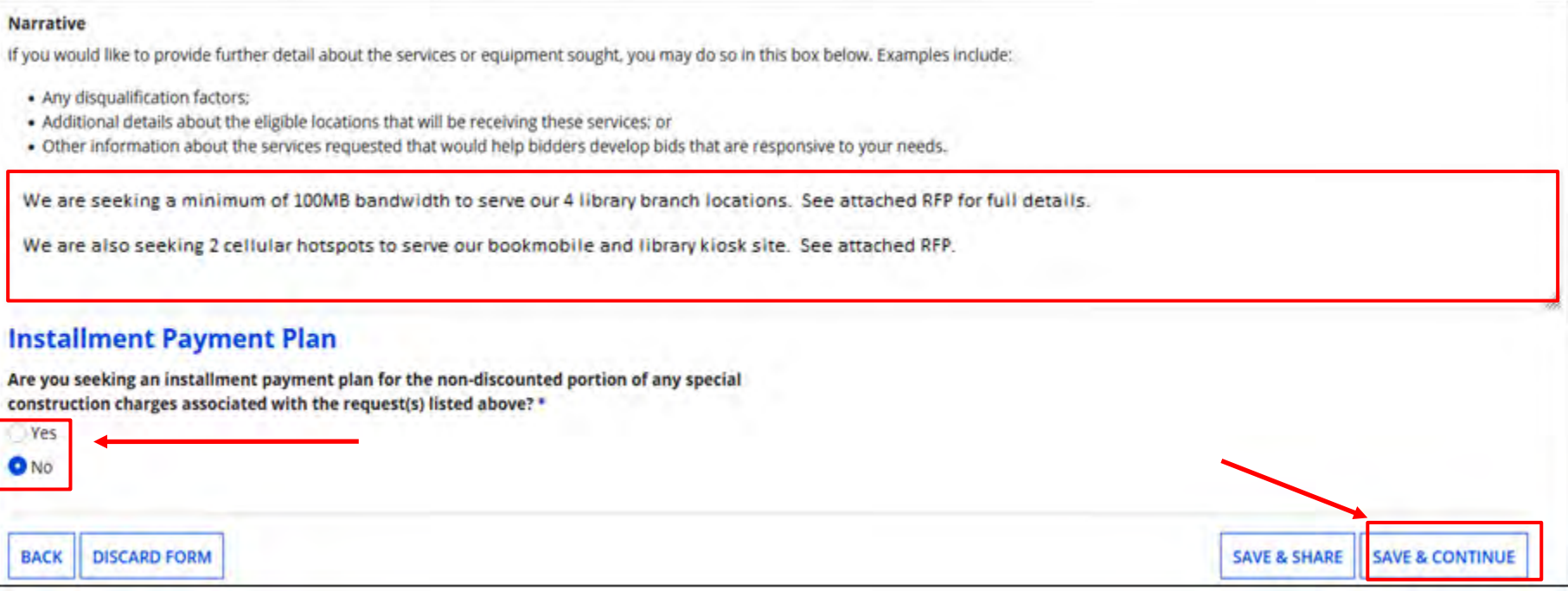

Provide any further details in the narrative to explain what you're looking for, locations, and any disqualification factors. You may state your preferred bandwidth but be careful there.

If seeking fiber installation with special constructions charges, you may request a payment plan for the "**non discount**" portion. Click on "Save & Continue".

#### **If you selected Category 2 earlier, the Category 2 section will follow.**

### **Requesting Category 2 Services**

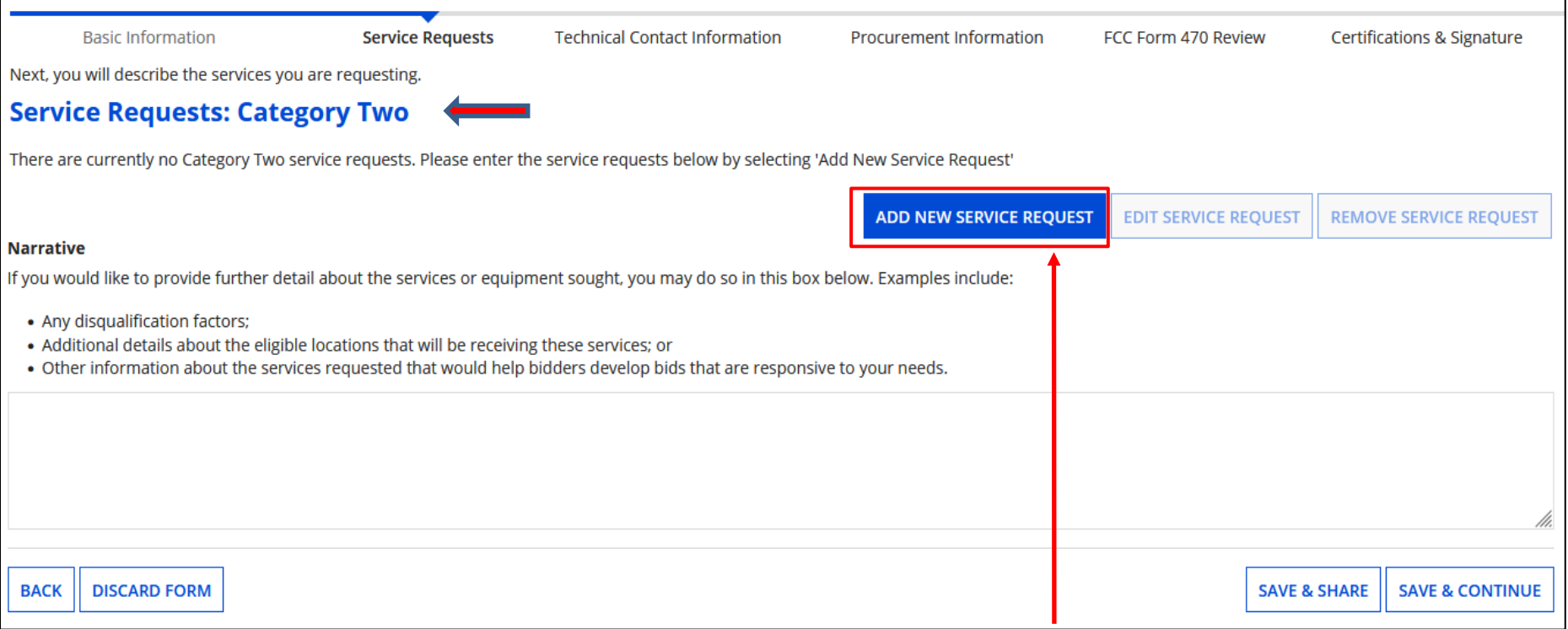

Click on "Add New Service Request" to start.

Note: while E-Rate will only fund Category 2 requests for schools, you may include items on the 470 for bidding purposes that will go into a NIF .

#### **Requesting Category 2 Services**

Next, you will describe the services you are requesting.

#### **Add New Service Request**

**CANCEL** 

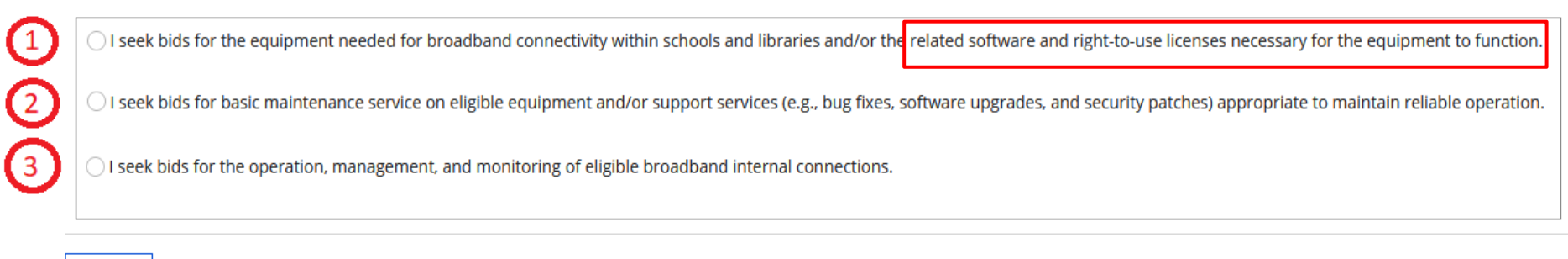

- $\Omega$  Select this option if seeking Internal Connections equipment. This includes license.
- 2 Select this option if seeking basic maintenance service of eligible equipment.
- Select this option if seeking Managed Internal Broadband Service (MIBS)

#### **Requesting Internal Connections**

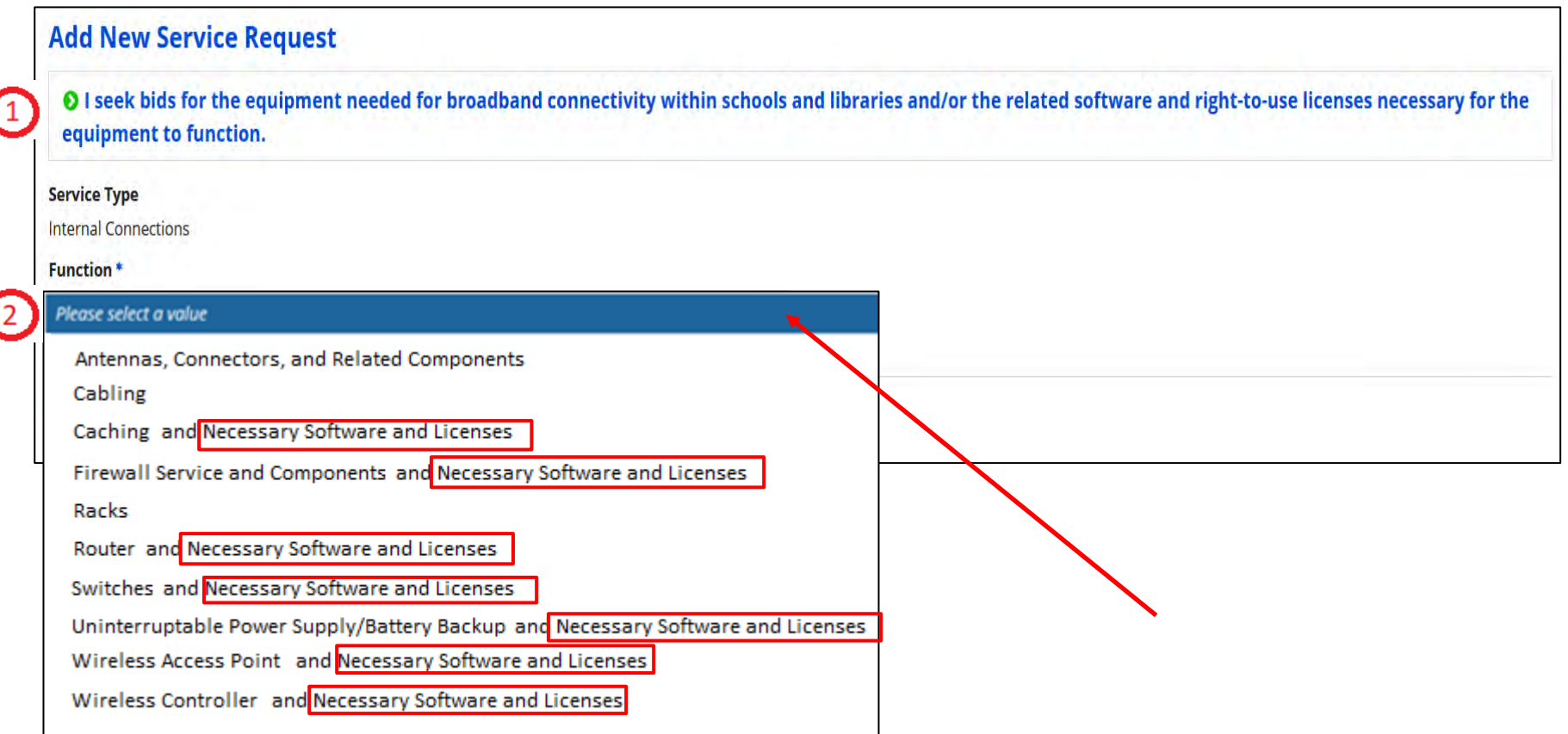

Select the first option to choose Internal Connections, and then click on the "Function" pull-down to choose a value.

"Software and Licenses" language is listed where applicable for hardware.

#### **Requesting Internal Connections**

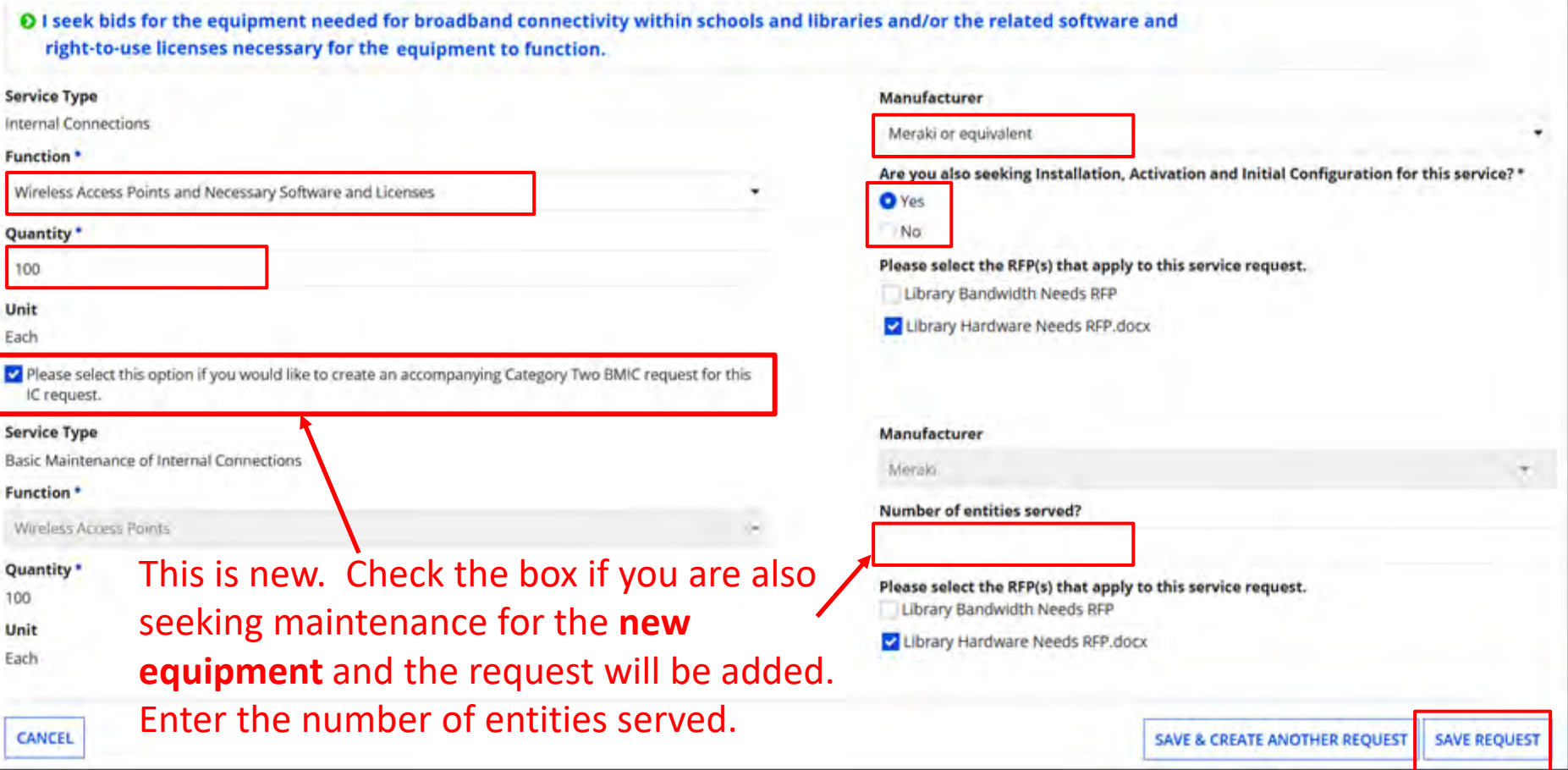

After selecting "Function", enter quantity, select preferred Manufacturer, and select "Yes" if you are seeking Installation, Activation, and Configuration.

If also seeking Basic Maintenance for the hardware chosen, check the box and enter the number of entities it will serve. The "Function", "Quantity", and "Manufacturer" are provided for you. Click on "Save Request" 28

### **Adding Category 2 Services**

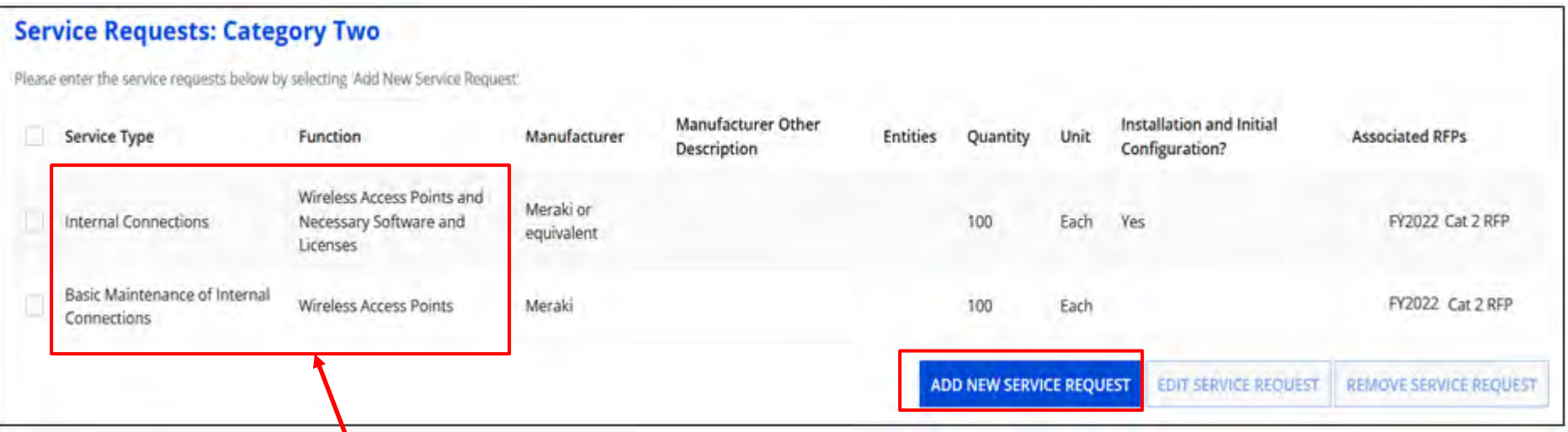

**Note:** The Access Points are now listed under both IC and BMIC.

Click "Add New Service Request" to continue adding additional services. **Remember, if it's not on the 470, you cannot get it funded on the 471.**

You can also choose to "Edit" or "Remove" requests if needed by checking the box to the left of the item and then click "Edit Service Request" or "Remove Service Request".

#### **Adding Category 2 License**

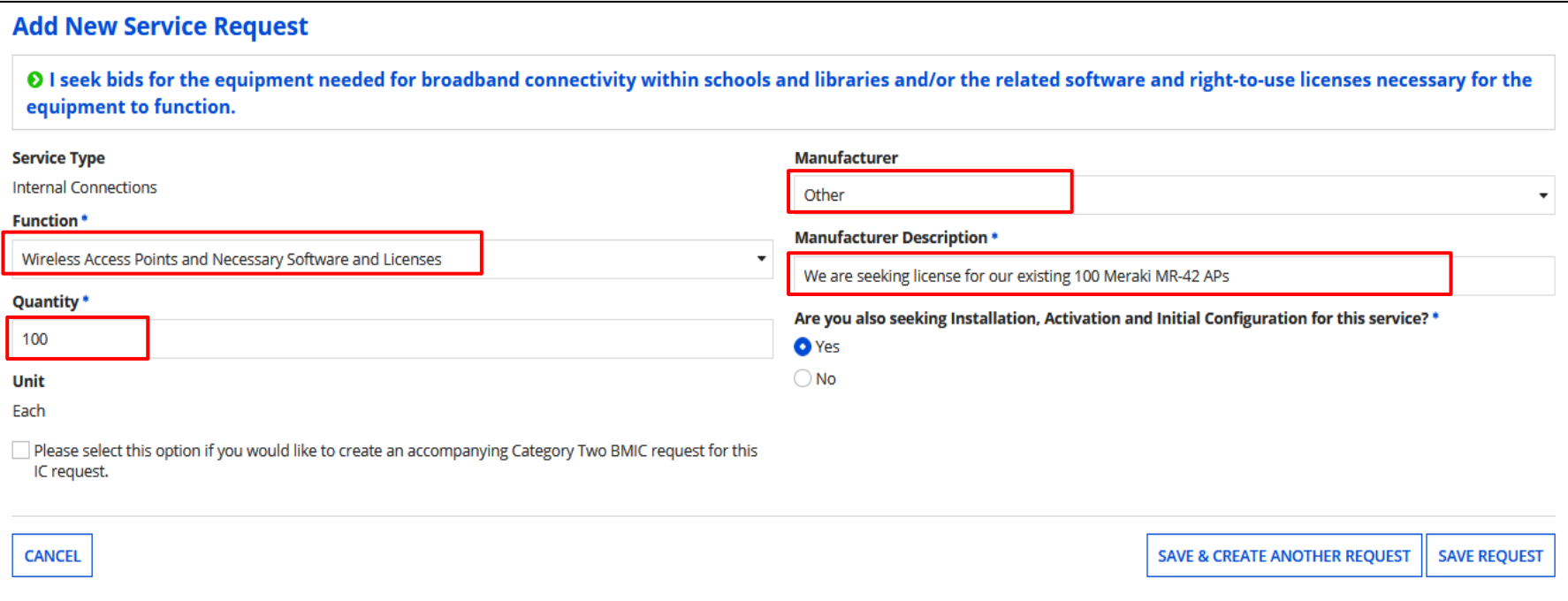

If you already own the hardware but need to renew licenses, you may add them by choosing the "Function" the license is for. Under "Manufacturer" choose "Other" and describe. **If requesting license for existing hardware, it's o.k. to state model.**

Enter "Quantity" and if you are seeking Installation. Click on "Add"

## **Adding Basic Maintenance for Existing Hardware**

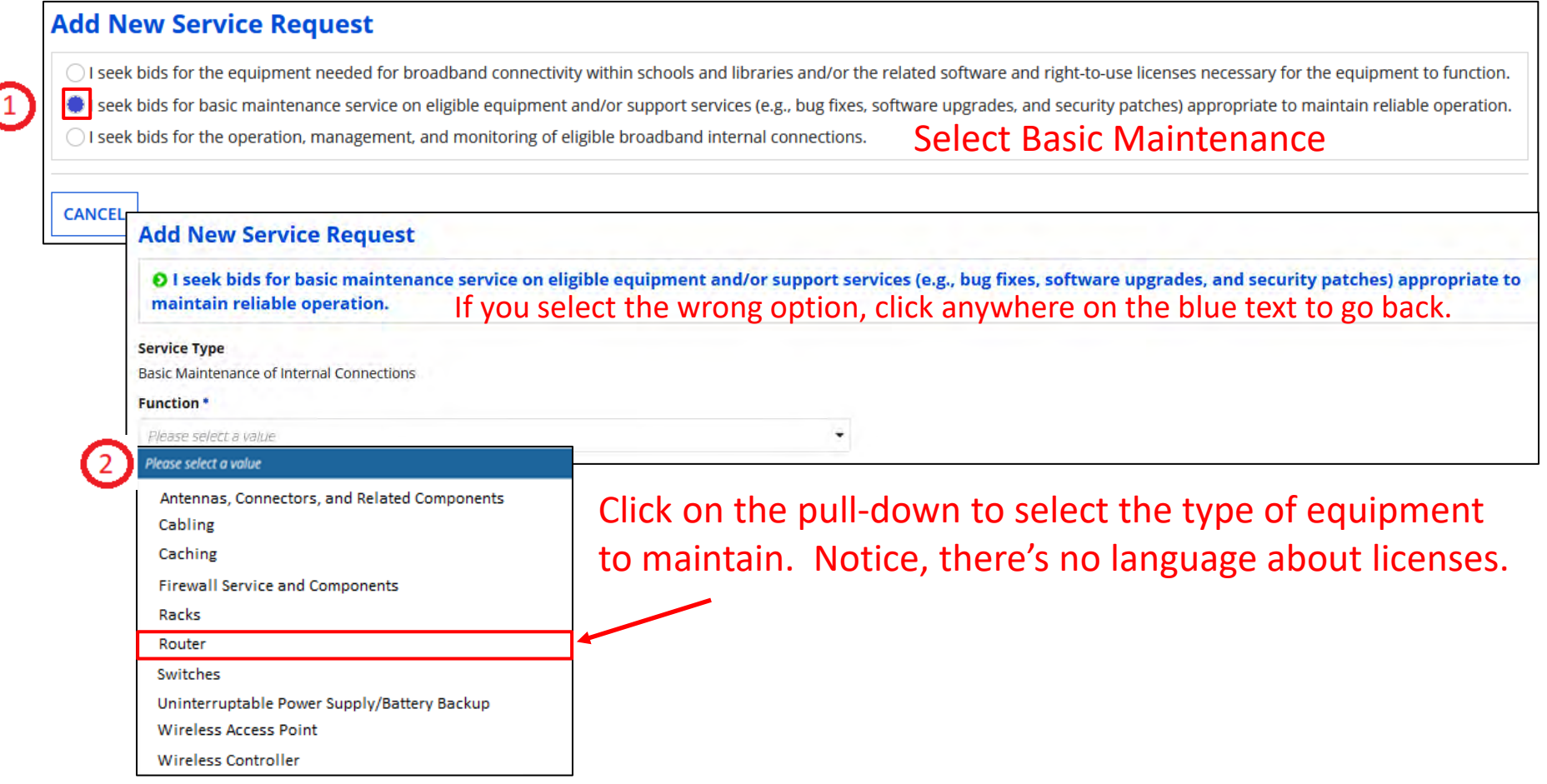

Here you are only requesting maintenance, not the actual purchasing of the equipment. 31

### **Adding Basic Maintenance for Existing Hardware**

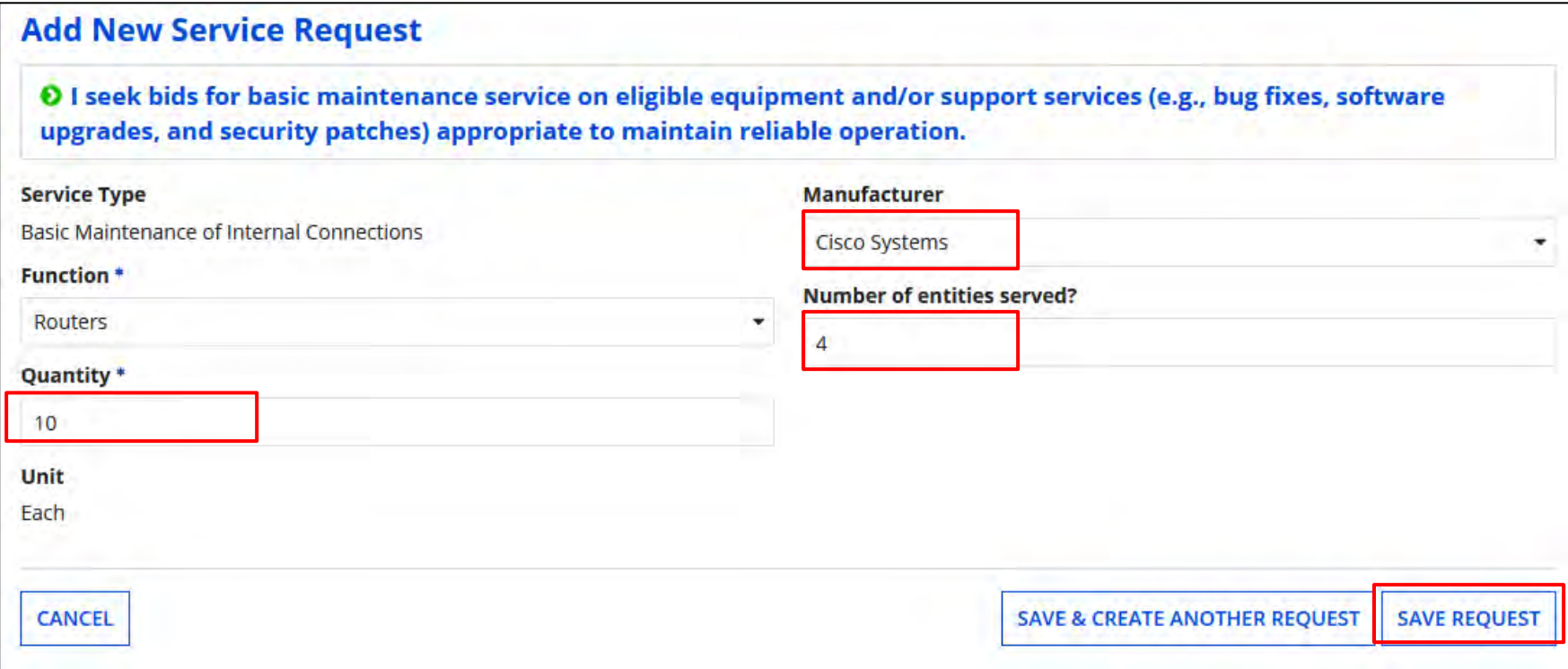

Select manufacturer of hardware to be maintained, the quantity, and how many entities will be served.

Click on "Save Request"

#### **Adding Category 2 BMIC Services**

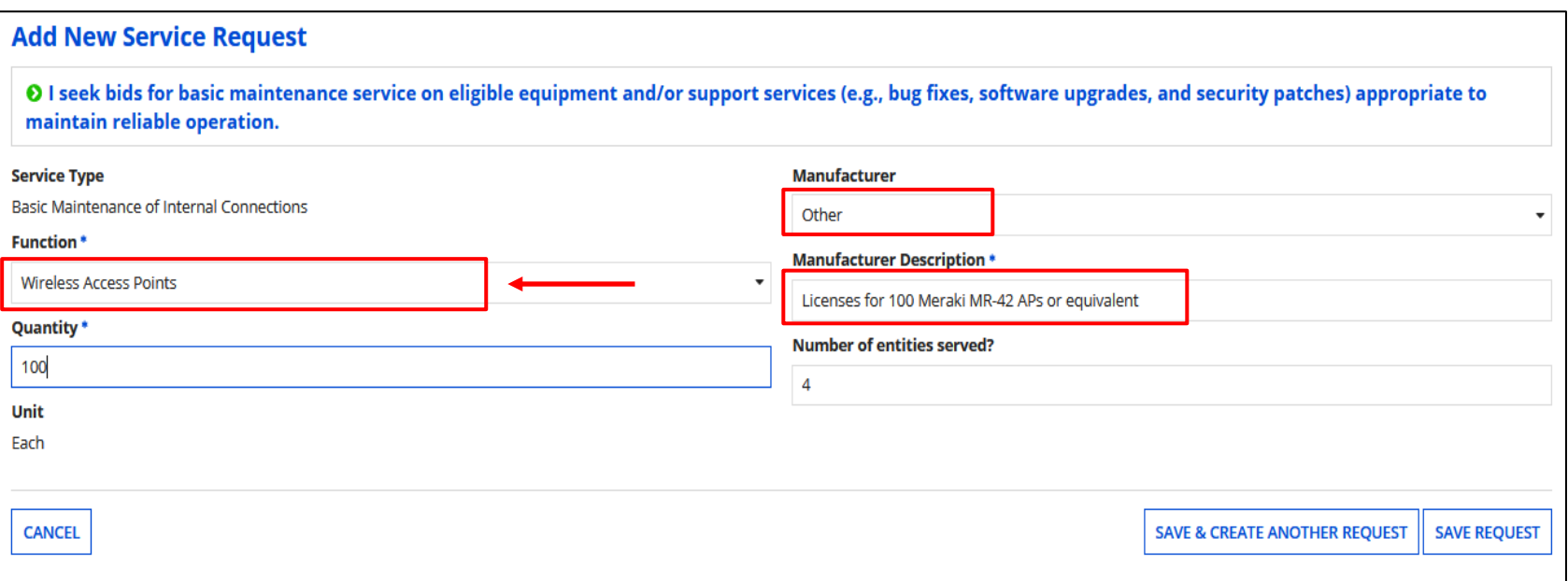

Because some licenses may also include maintenance, USAC suggests requesting licenses under BMIC as well as IC. **If adding license, follow the same process as under IC with description.**

**Explain in the narrative that you are seeking license under both IC and BMIC because as it's unclear which Service Type they may fall under.**

#### **Adding Managed Internal Broadband Service (MIBS)**

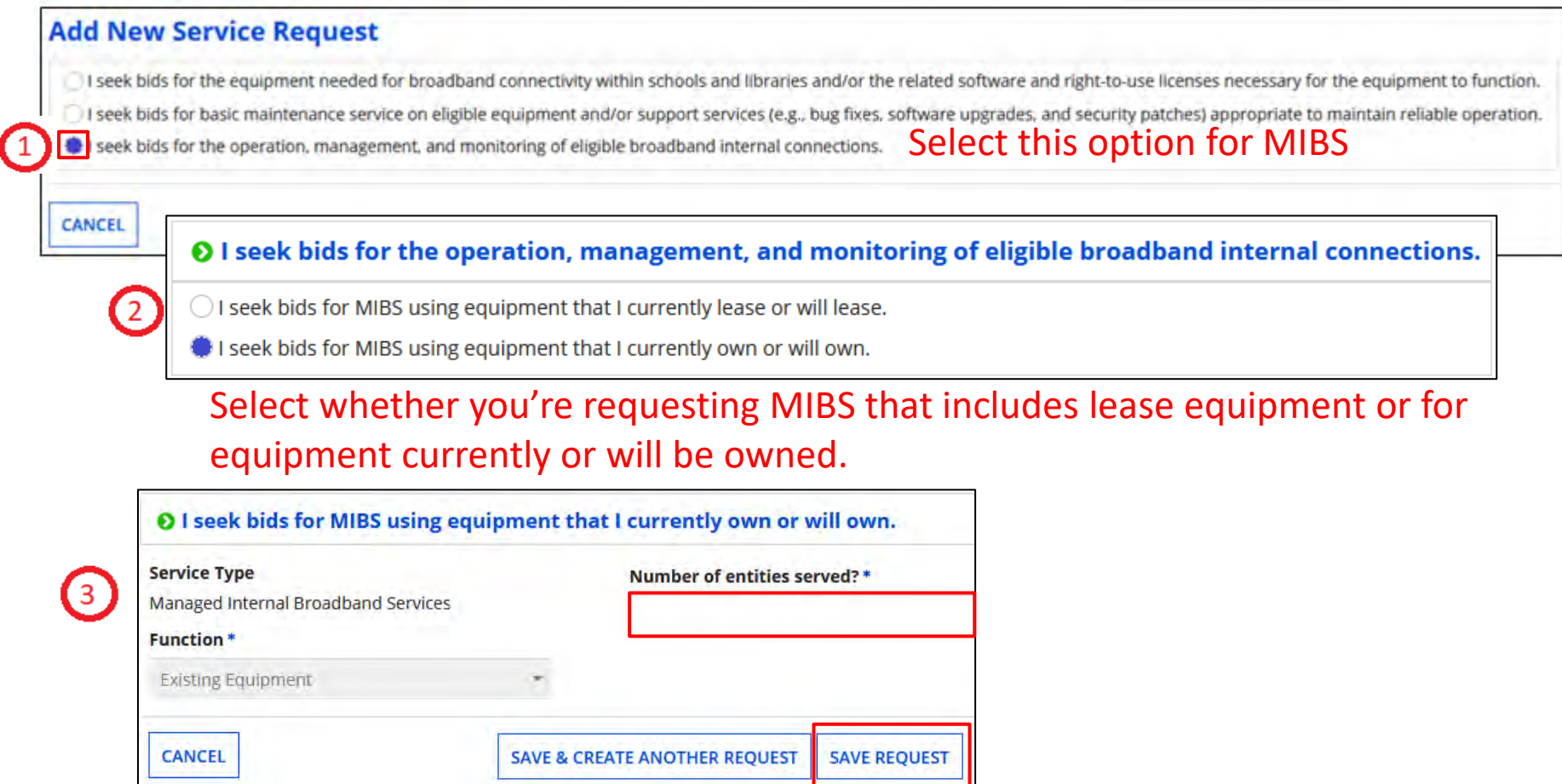

For either option, enter the number of entities served and click on "Save Request".

## **Adding Category 2 Services**

#### **Service Requests: Category Two**

the centice requests below by selecting 'Add New Sentice Request

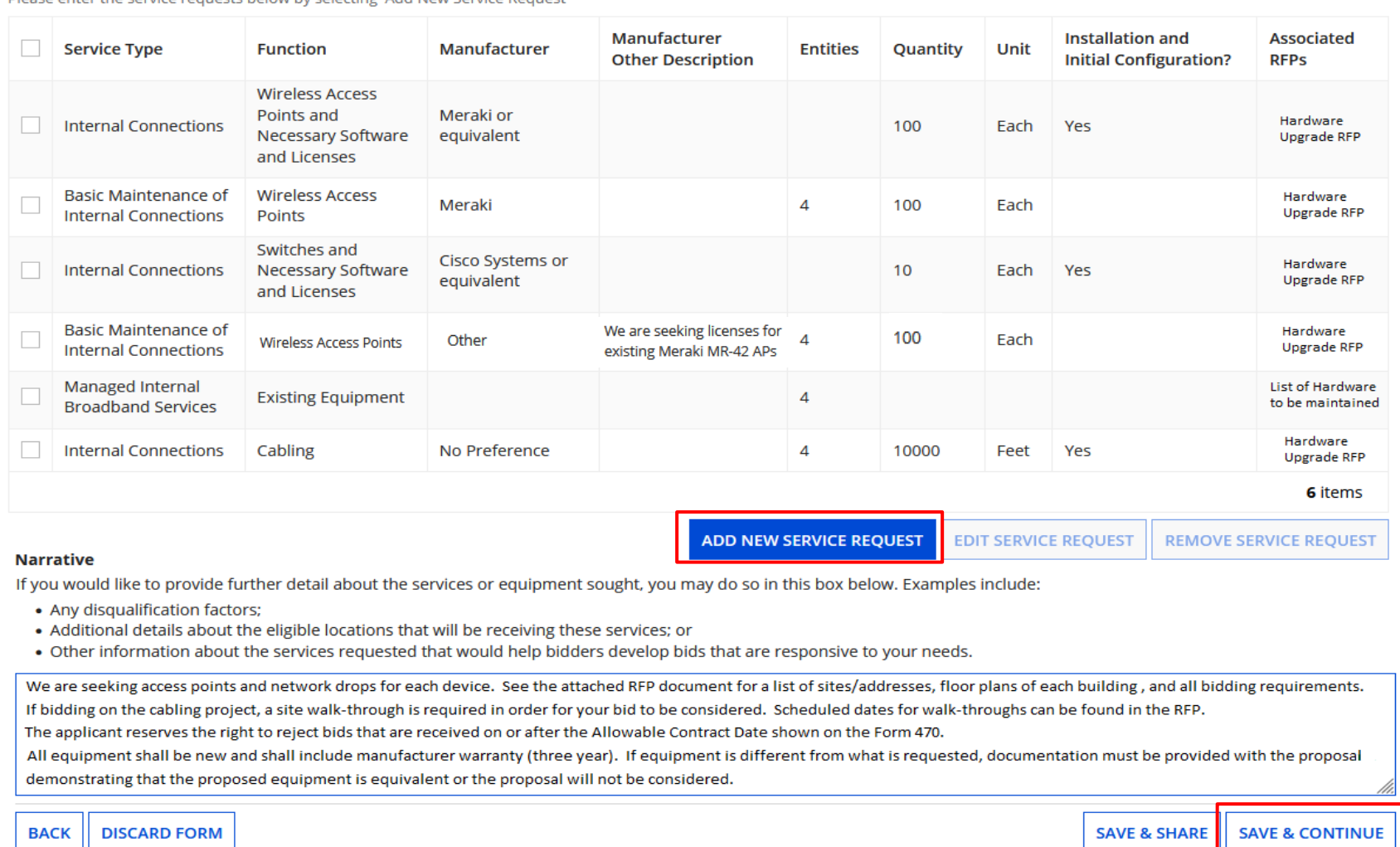

Make sure all items/services are listed and verify they are under the correct "Service Type". "Edit" or "Remove" requests if needed by clicking the box to the left of the item.

Add a narrative to provide detail. Click on "Save & Continue"

#### **Adding Technical Contact**

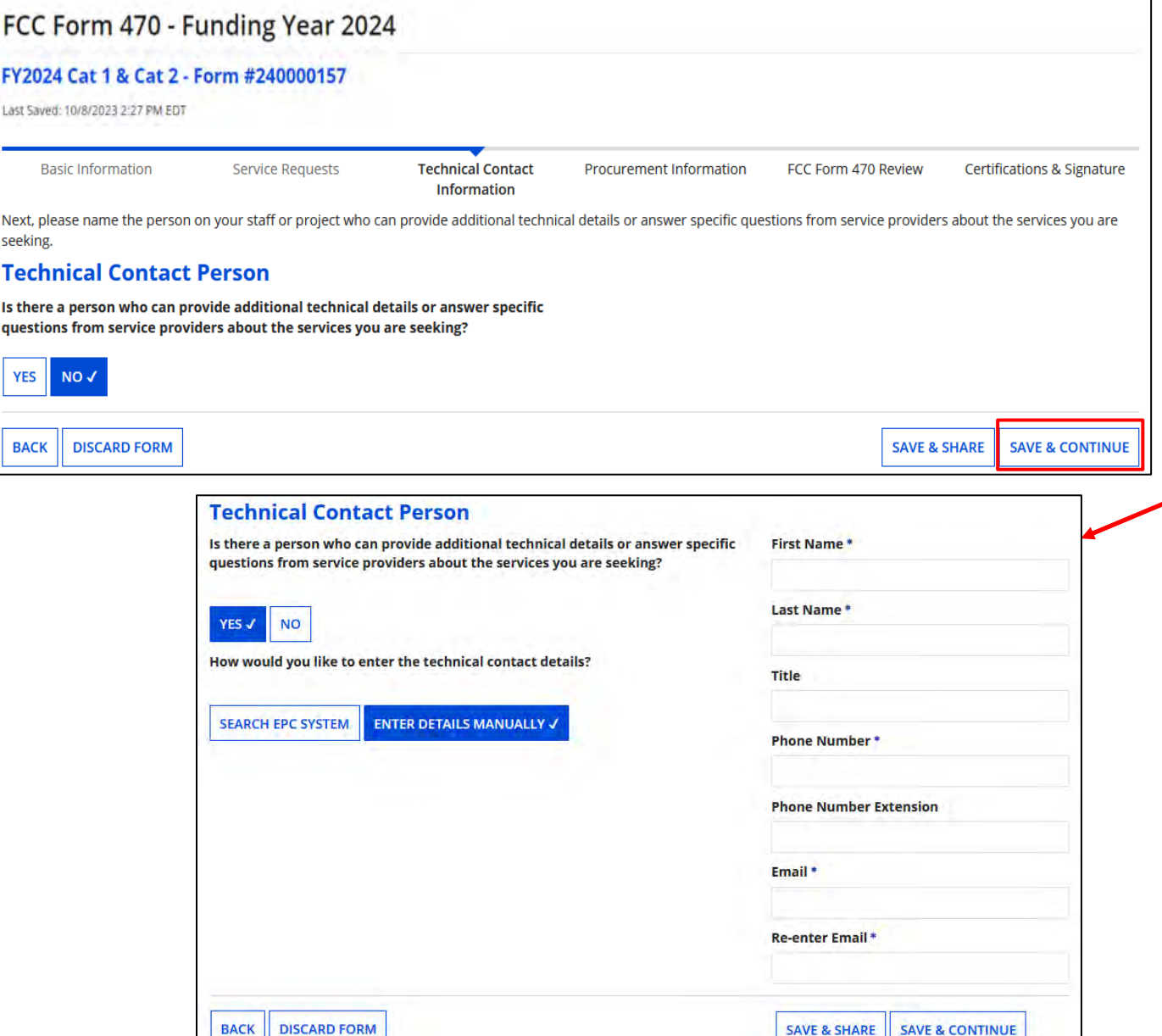

Choose "Yes" if you'd like to add a technical contact.

You can search and add an EPC user or manually enter contact details.

**Do not add anyone affiliated with a service provider!!**

#### **Procurement Requirements**

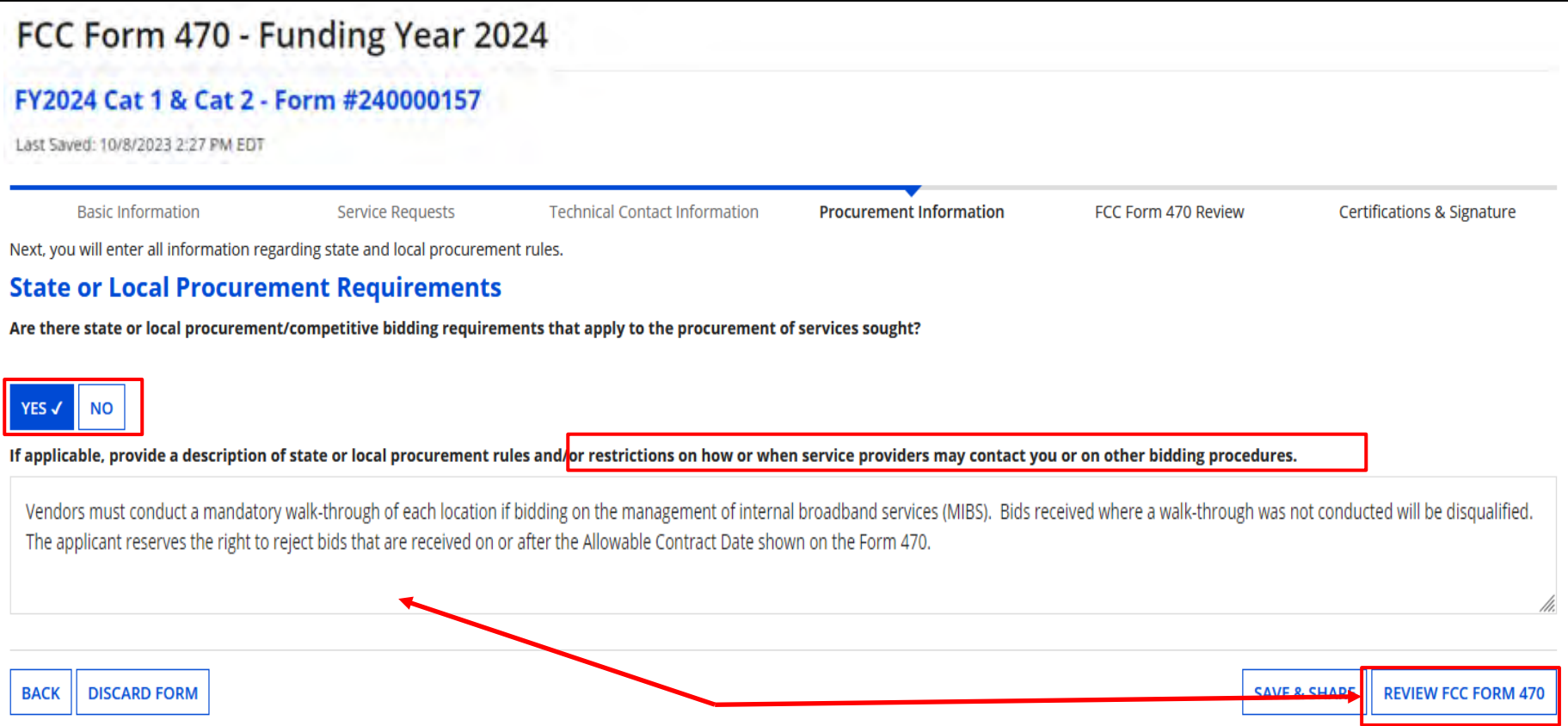

Indicate if there are State or Local procurement requirements, or any restrictions. You can list any disqualifying factors in addition to the Narrative. Click on "Review FCC Form 470"

#### **Procurement Requirements**

- All hardware quoted must be compatible with existing infrastructure.
- Hardware quoted must be new with the manufacturer's warranty. Quotes for used equipment will not be considered.
- Vendor must have a SPIN at the time of awarding the contract.
- Cabling vendors must be bonded/insured.
- Vendor must ensure that all quoted prices will be honored at the time of purchase.
- All vendors must conduct a walk-through of each location if bidding on the cabling project, and all quotes must include all cabling material, necessary components, and installation costs to complete the project.
- Vendor must demonstrate they are a valid reseller of products quoted.
- In-state (or local) vendors preferred.
- Previous experience with vendor preferred.
- Vendor must put in writing their willingness to give discounted bills.
- Must demonstrate the ability to meet the installation timeline.
- **The applicant reserves the right to reject bids that are received on or after the Allowable Contract Date shown on the Form 470.**

A Word doc listing Disqualifying Factors can be found on my "Resource Library" page at<https://www.ohio-k12.help/erate/e-rate-resources/>.

#### **Review Form 470**

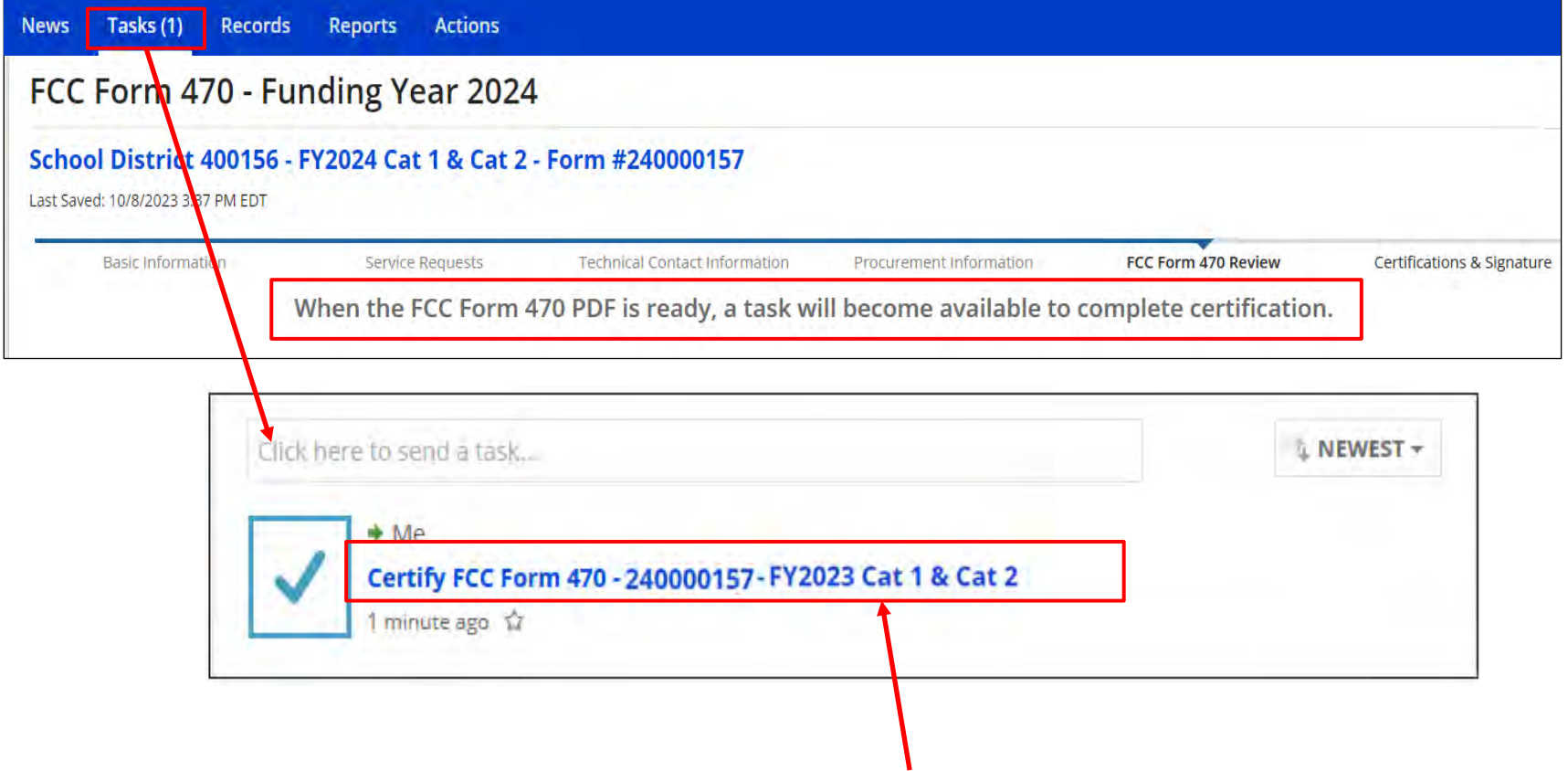

When you advance to this screen, your Form 470 is generated as a "Task". Click on "Tasks" and then the item labeled as "Certify FCC Form 470" with the nickname you provided.

### **Certifying Form 470**

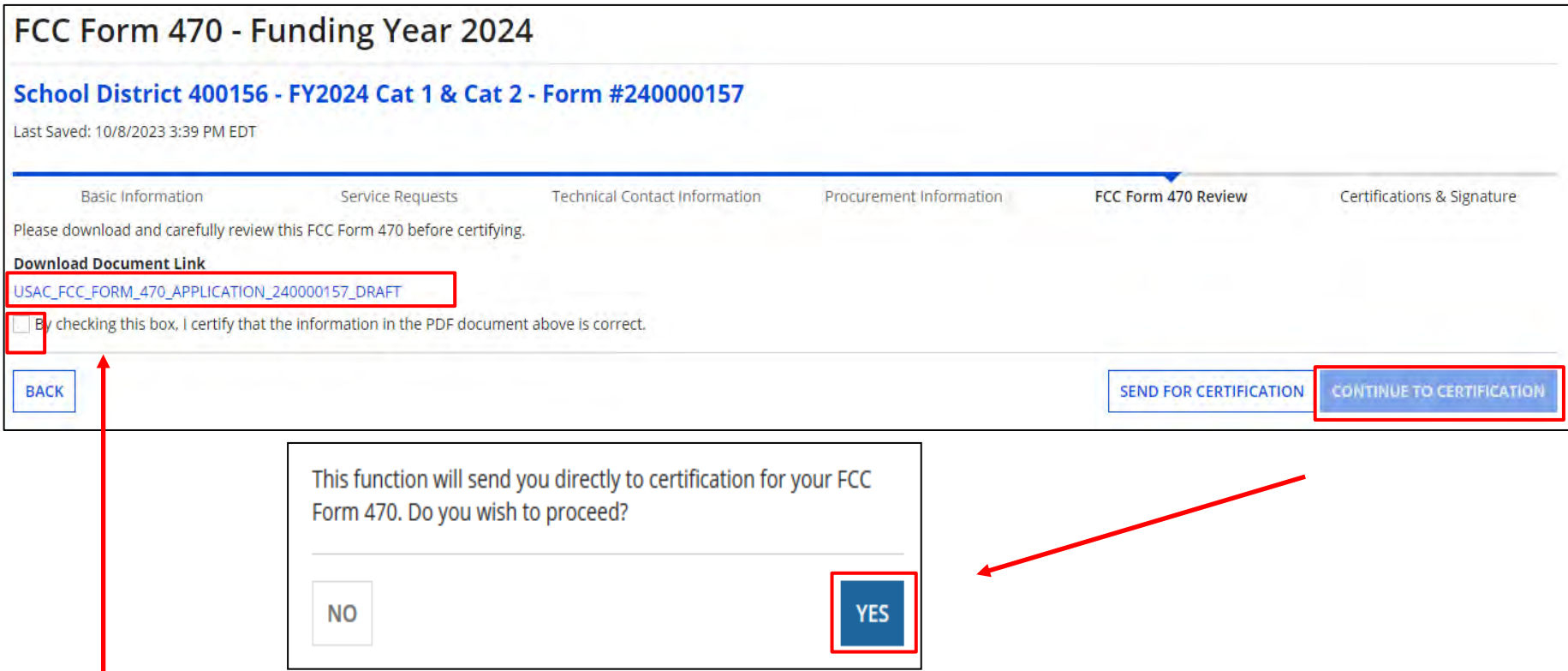

Click on the document link to view the PDF. If correct, click box to certify. If not, click on "Back" to make corrections.

If you have the authority to certify application, click on "Continue to Certification" and choose "Yes" in the pop-up. Choose "Send for Certification" if someone else will certify.

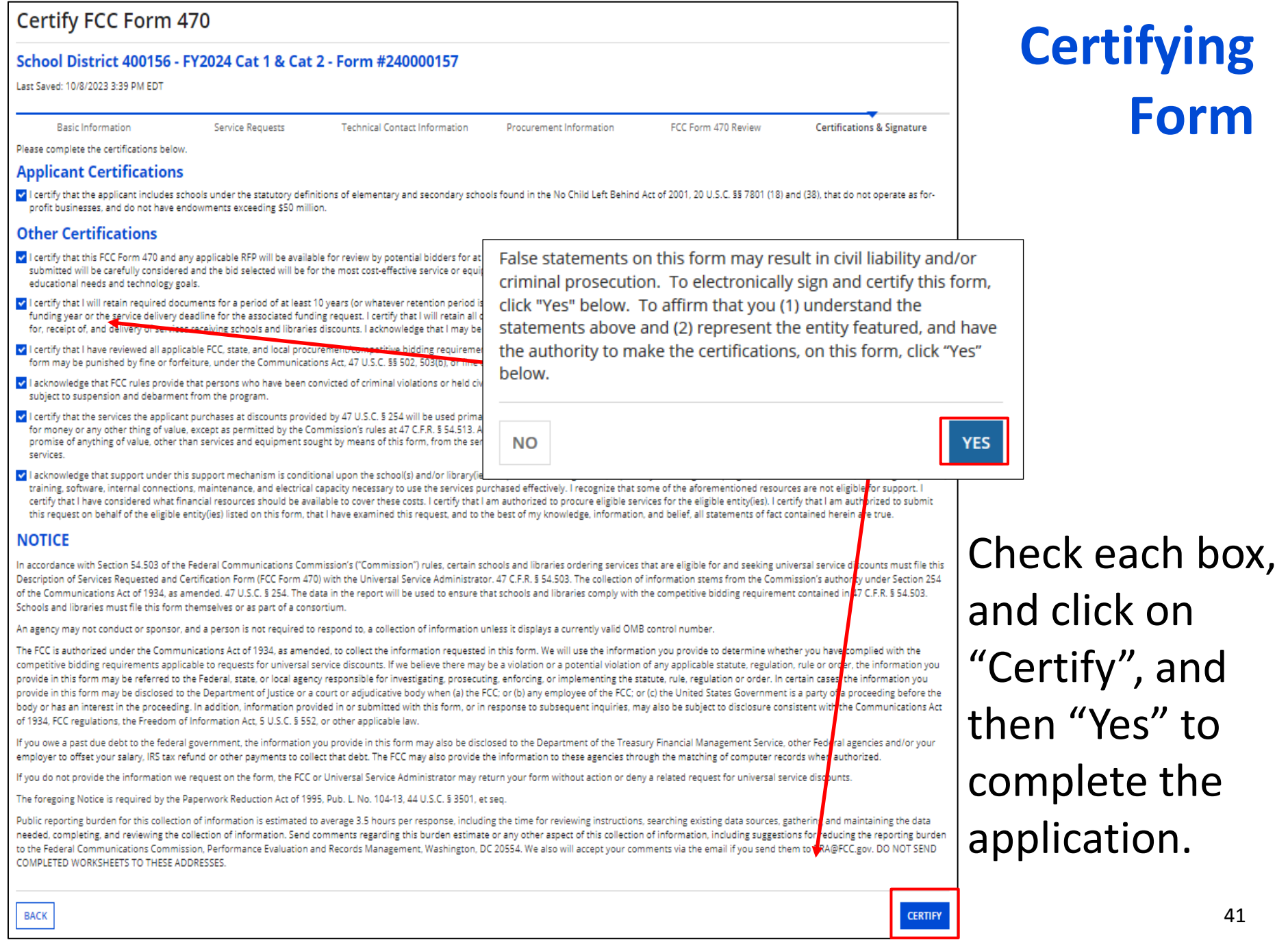

#### **Viewing/Editing Form 470**

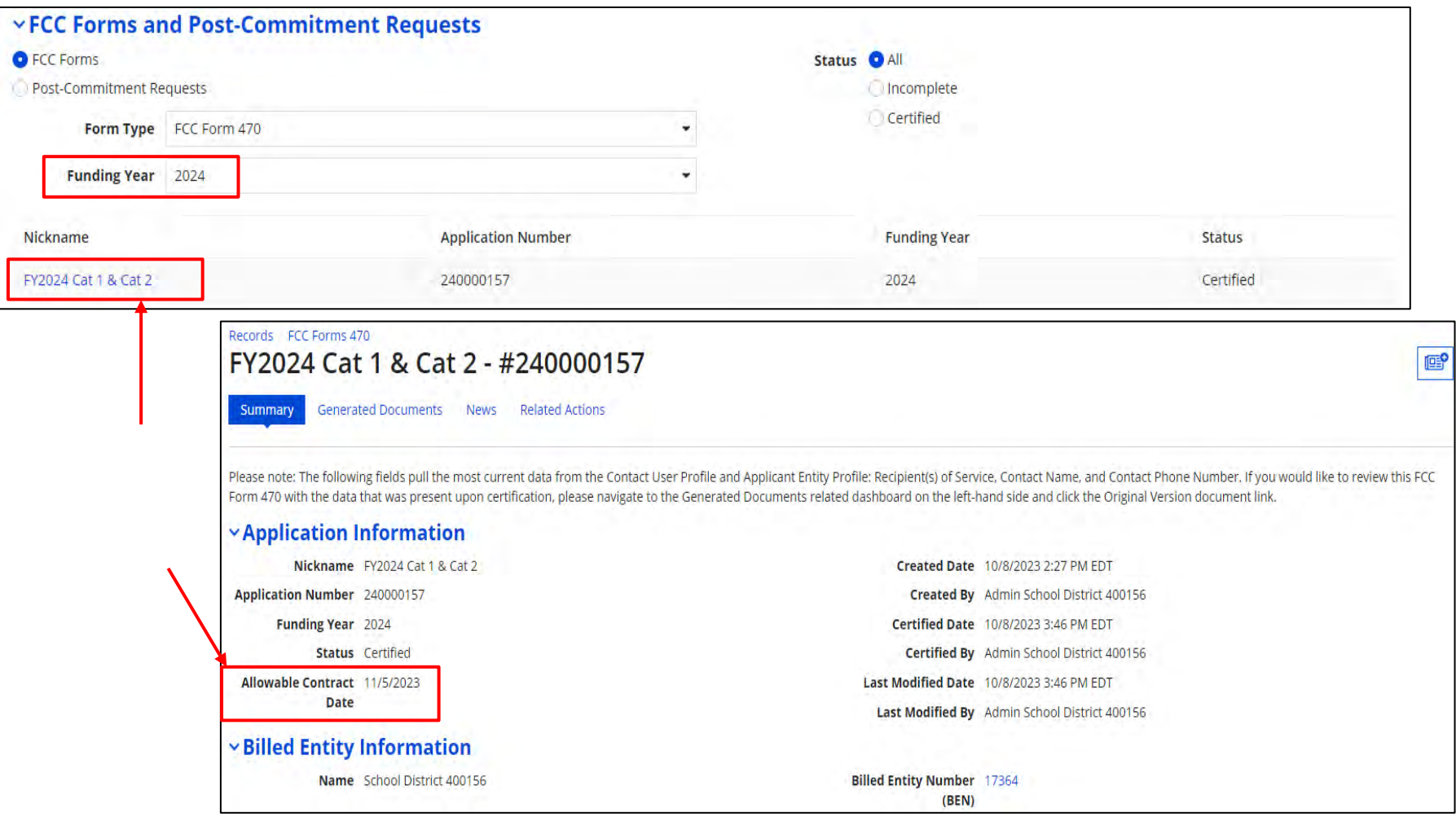

To find the Form 470, go to the bottom of the Landing Page, and search. Click on the Nickname to see a summary of the application. **This will also show you your "Allowable Contract Date". Contracts can be awarded on or after this date.** <sup>42</sup>

### **Viewing/Editing Form 470**

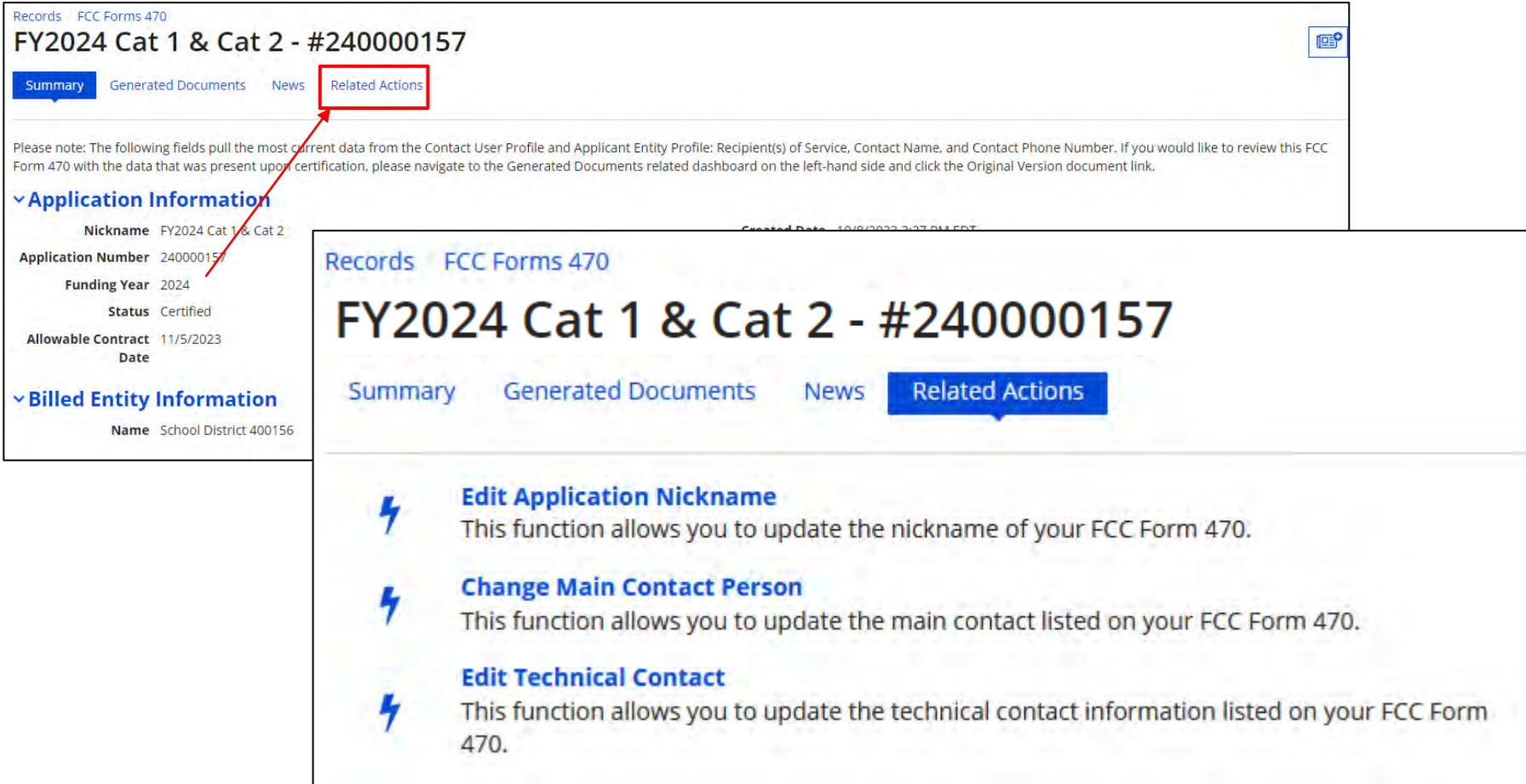

Click on "Related Actions" for a list options for corrections/changes.

Remember, if you make a "cardinal change" (such as adding new service, quantities) your 28-day waiting period will restart.  $\frac{43}{4}$ 

## **Bid Evaluation Sample**

Evaluate your bids using a matrix with your bid factors and points.

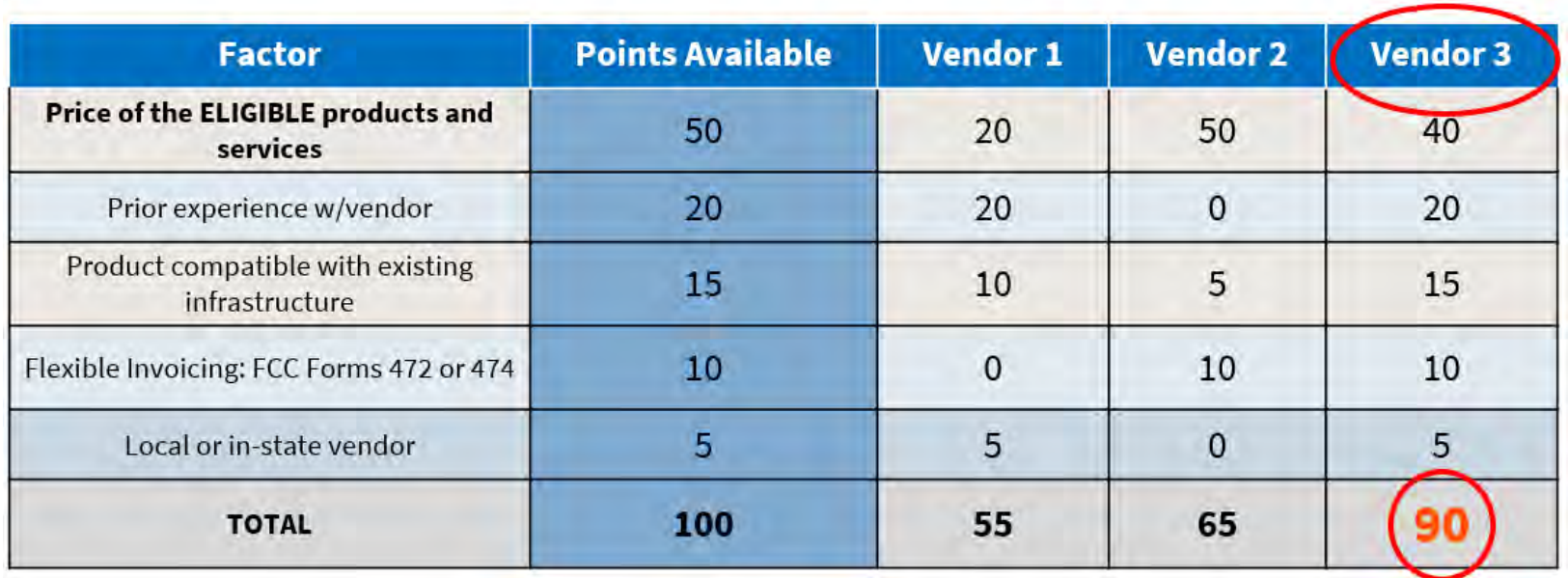

• Be sure to date and add a statement such as "based on the above criteria, we have chosen Vendor 3".

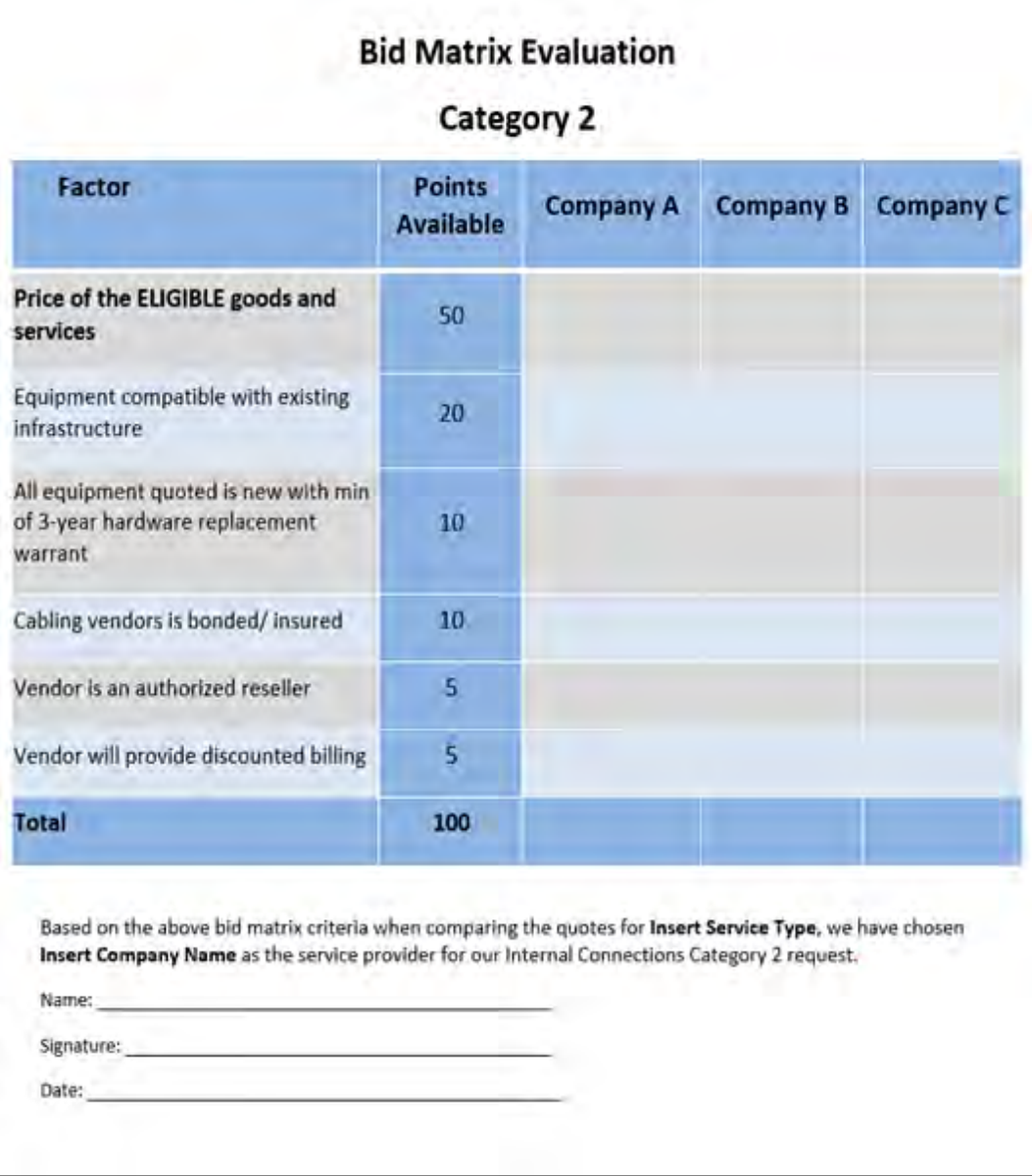

### **Bid Evaluation Letter**

For a template of my sample letter, go to my "Resource Library" page at [https://www.ohio-k12.help/erate/e-rate-resources/.](https://www.ohio-k12.help/erate/e-rate-resources/)

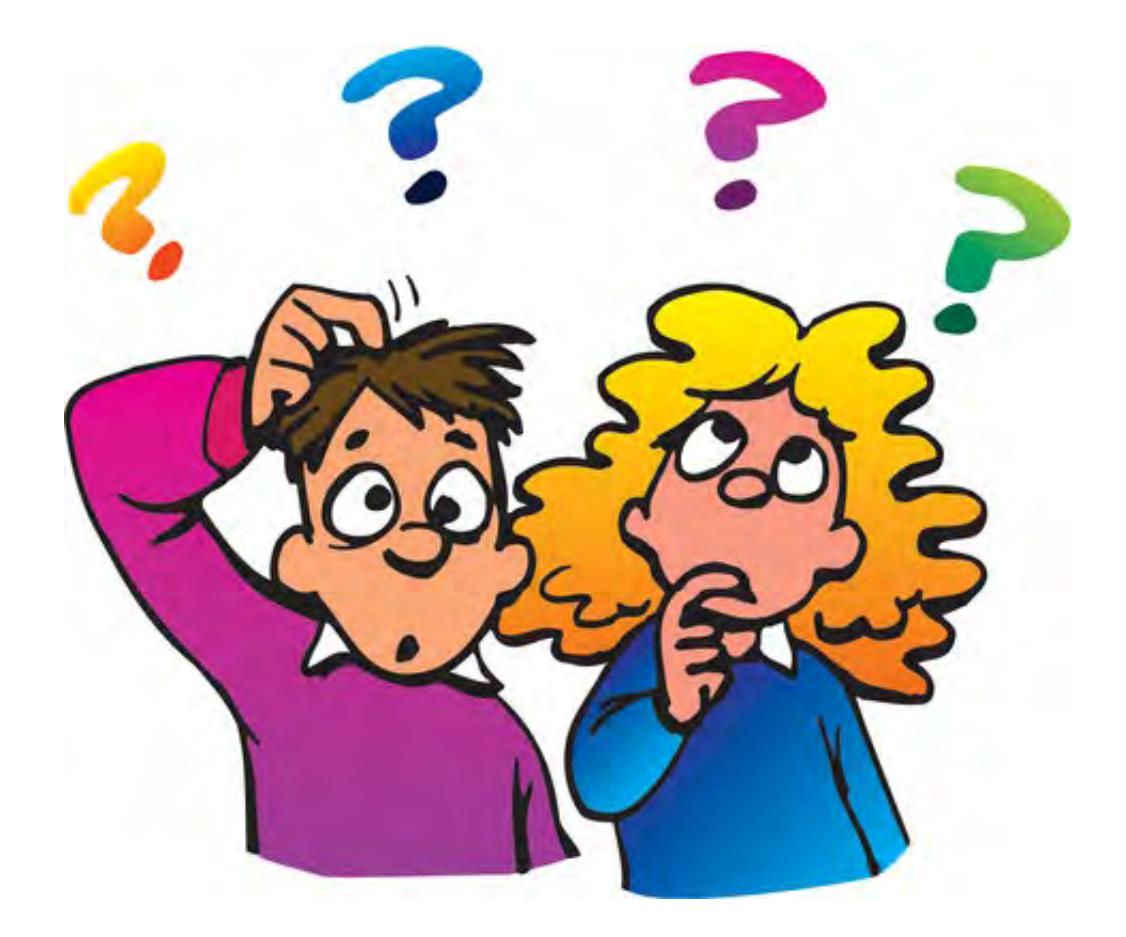

# **That's the Form 470 in a nutshell!** Any questions?

# **Contact Information**

## **E-Rate Support and Information**

**Lorrie Germann**: [lorrie.germann@gmail.com](mailto:lorrie.germann@gmail.com)

**[www.ohio-k12.help/erate](http://www.ohio-k12.help/erate)**

Office: 740-223-2420 Cell: 740-253-1153